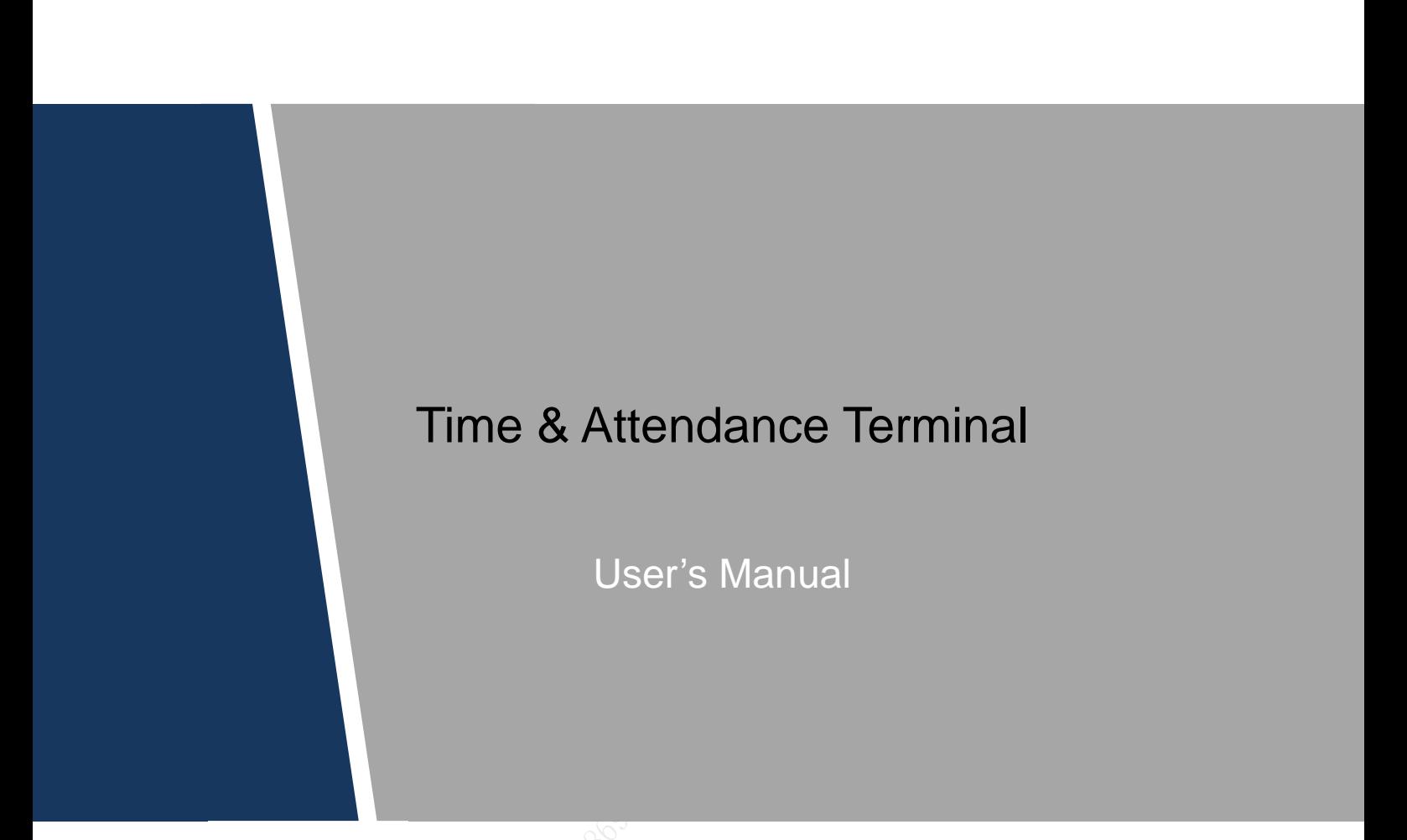

## **Important Safeguards and Warnings**

<span id="page-1-0"></span>This Chapter describes the contents covering proper handling of the Time & Attendance Terminal, hazard prevention, and prevention of property damage. Read these contents carefully before using the Time & Attendance Terminal, comply with them when using, and keep it well for future reference.

#### Operation Requirement

- Do not place or install the Time & Attendance Terminal in a place exposed to sunlight or near the heat source.
- Keep the Time & Attendance Terminal away from dampness, dust or soot.
- Keep the Time & Attendance Terminal installed horizontally on the stable place to prevent it from falling.
- Do not drop or splash liquid onto the Time & Attendance Terminal, and make sure there is no object filled with liquid on the Time & Attendance Terminal to prevent liquid from flowing into the Time & Attendance Terminal.
- Install the Time & Attendance Terminal in a well-ventilated place, and do not block the ventilation of the Time & Attendance Terminal.
- Operate the Time & Attendance Terminal within the rated range of power input and output.
- Do not dissemble the Time & Attendance Terminal.
- Transport, use and store the Time & Attendance Terminal under the allowed humidity and temperature conditions.

#### Electrical Safety

- Improper battery use might result in fire, explosion, or inflammation.
- When replacing battery, make sure the same model is used.
- Use the recommended power cables in the region and conform to the rated power specification.
- Use the power adapter provided with the Time & Attendance Terminal; otherwise, it might result in people injury and device damage.
- The power source shall conform to the requirement of the Safety Extra Low Voltage (SELV) standard, and supply power with rated voltage which conforms to Limited power Source requirement according to IEC60950-1. Please note that the power supply requirement is subject to the device label.
- Connect the device (I-type structure) to the power socket with protective earthing.
- The appliance coupler is a disconnection device. When using the coupler, keep the angle for easy operation.

#### <span id="page-2-0"></span>General

This User's Manual (hereinafter referred to as "Manual") introduces the installation and basic operation of the Time & Attendance Terminal (hereinafter referred to as "terminal").

#### Safety Instructions

The following categorized signal words with defined meaning might appear in the Manual.

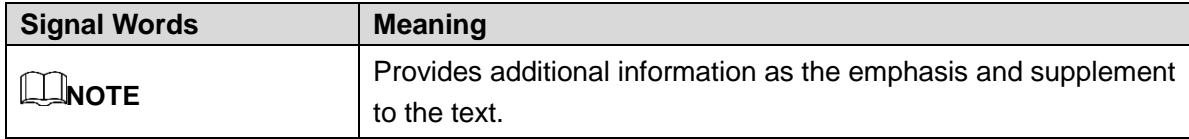

#### Privacy Protection Notice

As the device user or data controller, you might collect personal data of other such as face, fingerprints, car plate number, Email address, phone number, GPS and so on. You need to be in compliance with the local privacy protection laws and regulations to protect the legitimate rights and interests of other people by implementing measures include but not limited to: providing clear and visible identification to inform data subject the existence of surveillance area and providing related contact.

#### About the Manual

- The Manual is for reference only. If there is inconsistency between the Manual and the actual product, the actual product shall prevail.
- We are not liable for any loss caused by the operations that do not comply with the Manual.
- The Manual would be updated according to the latest laws and regulations of related regions. For detailed information, see the paper manual, CD-ROM, QR code or our official website. If there is inconsistency between paper manual and the electronic version, the electronic version shall prevail.
- All the designs and software are subject to change without prior written notice. The product updates might cause some differences between the actual product and the Manual. Please contact the customer service for the latest program and supplementary documentation.
- There still might be deviation in technical data, functions and operations description, or errors in print. If there is any doubt or dispute, please refer to our final explanation.
- Upgrade the reader software or try other mainstream reader software if the Manual (in PDF format) cannot be opened.
- [All trademarks, registered trademarks and the company names in the Manual](http://www.affordablelaundry.com/all-trademarks-and-registered-trademarks-are-the-property-of-their-respective-owners) are the [properties of their respective owners.](http://www.affordablelaundry.com/all-trademarks-and-registered-trademarks-are-the-property-of-their-respective-owners)
- Please visit our website, contact the supplier or customer service if there is any problem

occurred when using the device.

If there is any uncertainty or controversy, please refer to our final explanation.

## **Table of Contents**

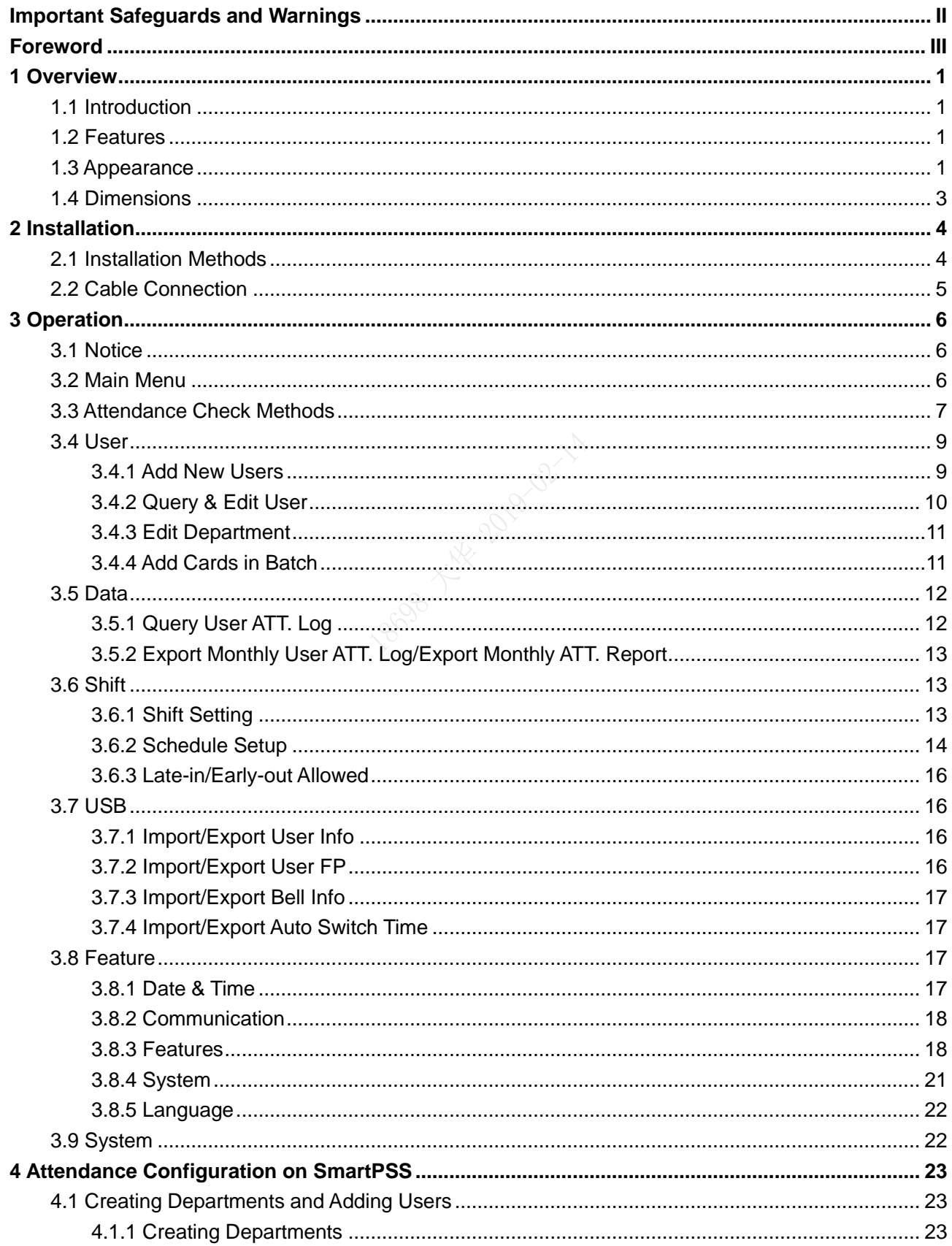

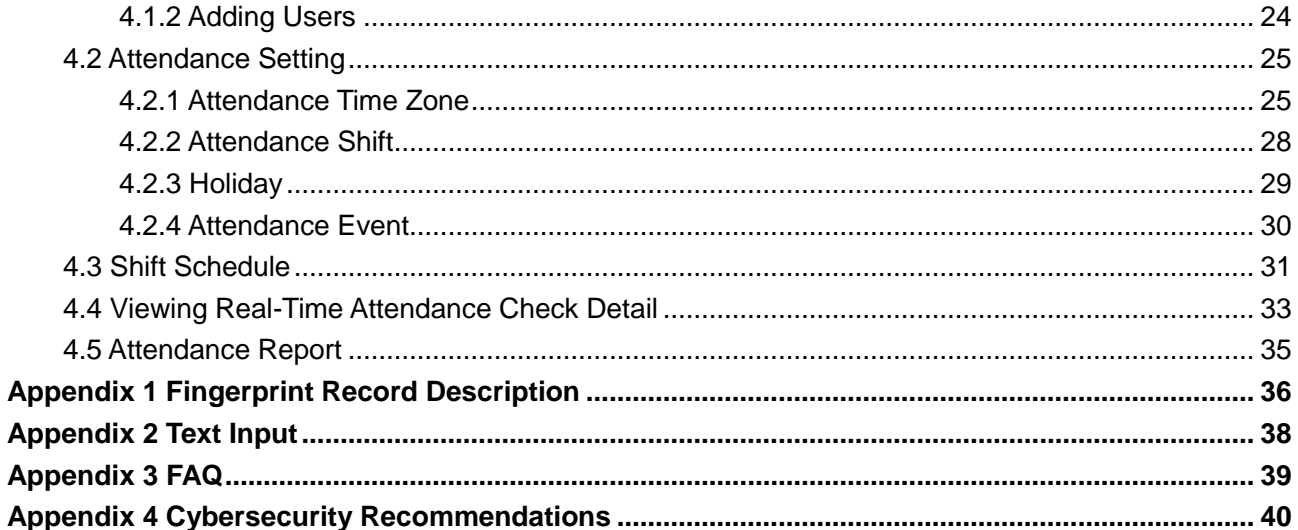

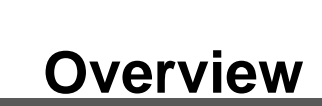

## <span id="page-6-1"></span><span id="page-6-0"></span>**1.1 Introduction**

The terminal can be used to check attendance. The attendance check can be completed through three methods: fingerprint, password, and card.

## <span id="page-6-2"></span>**1.2 Features**

- High capacity standby battery works for upto10 hours in the standby mode.
- Can be connected to the third party access control device.
- 1, 000 user information (ID, name, fingerprint, password, card number) can be recorded on terminal.
- Stores up to 100, 000 attendance record reports and 10, 000 management records.
- All users can query their own attendance records.
- Only administrators can add new users, edit user information, query, import or export attendance logs and attendance reports.
- USB disk update firmware.
- T9 text input.
- 24 groups of shift.
- 20 departments.

## <span id="page-6-3"></span>**1.3 Appearance**

Figure 1-1

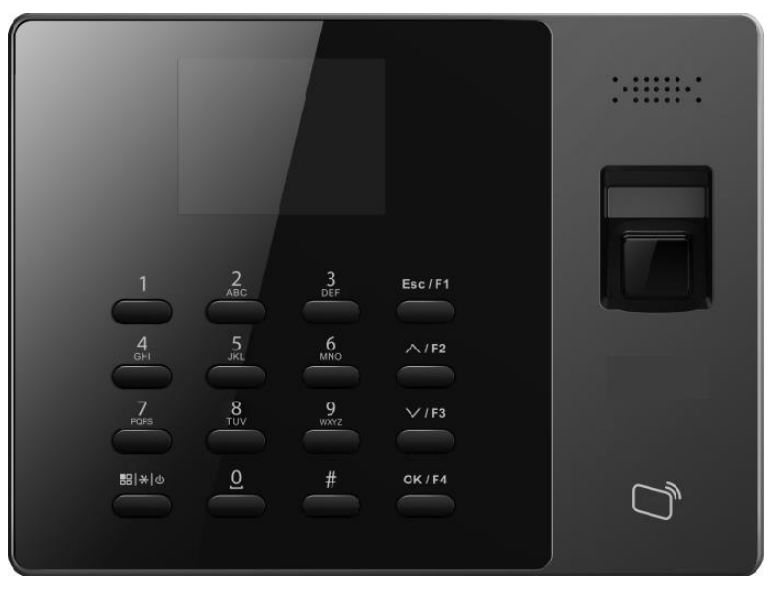

Table 1-1 Key description

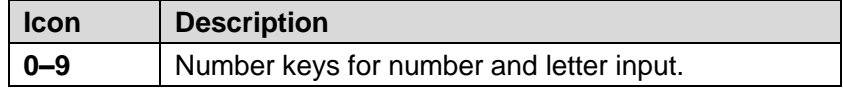

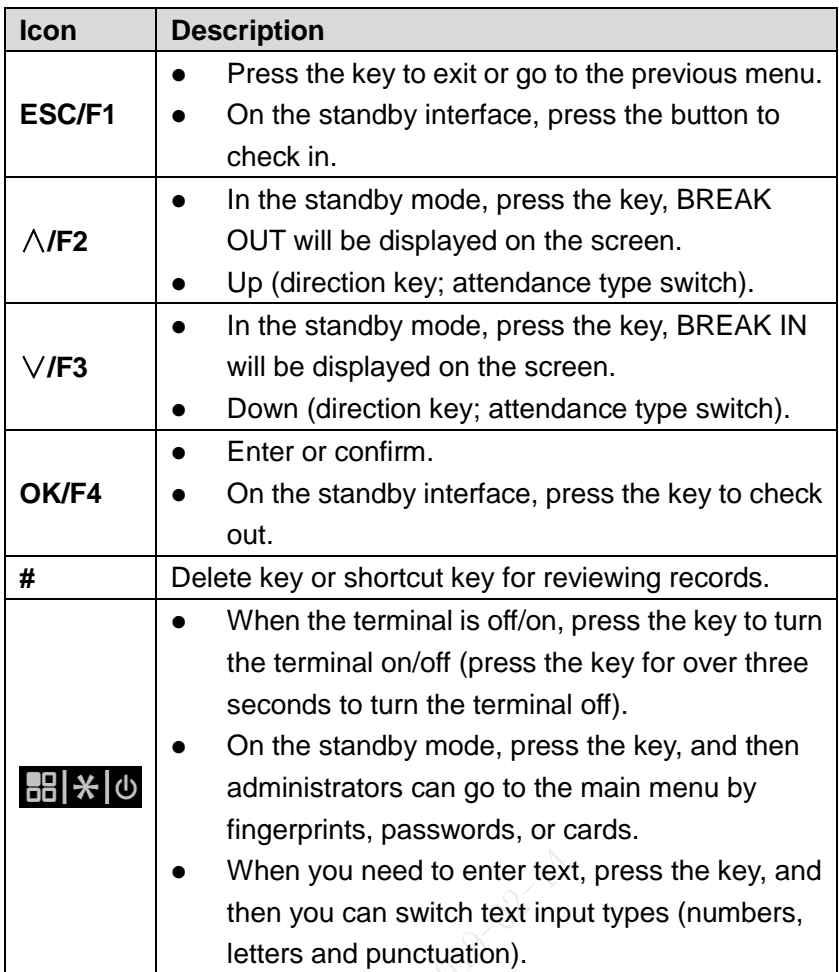

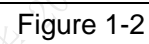

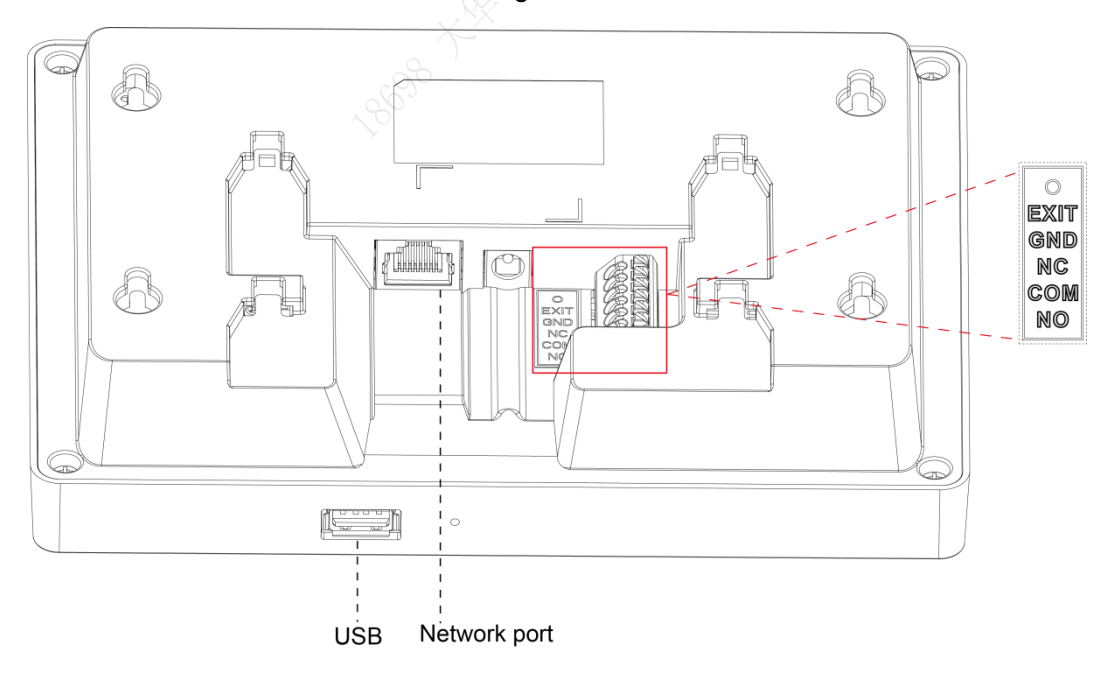

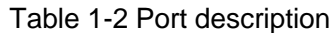

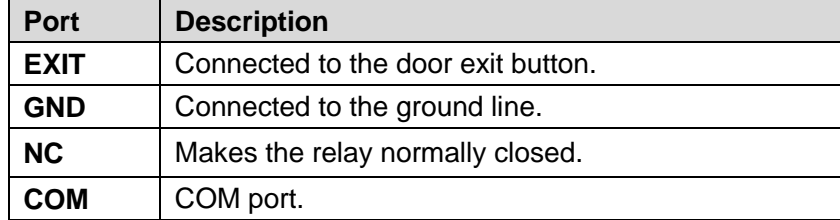

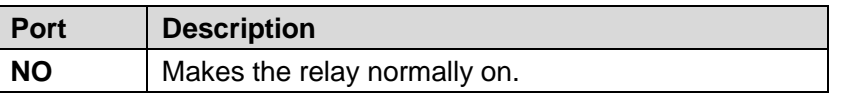

## <span id="page-8-0"></span>**1.4 Dimensions**

Figure 1-3 Dimensions (mm)

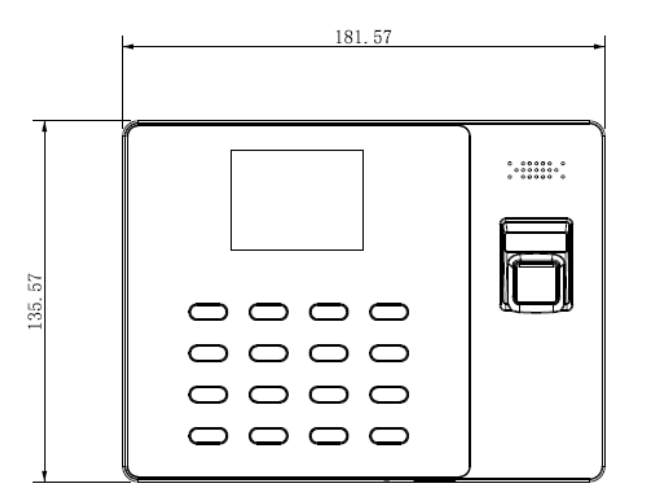

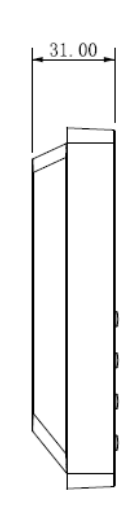

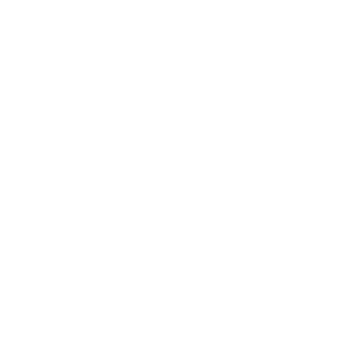

# **2 Installation**

## <span id="page-9-1"></span><span id="page-9-0"></span>**2.1 Installation Methods**

Installed through the 86 electrical box

Figure 2-1 Installed through 86 electrical box

Directly installed on the wall

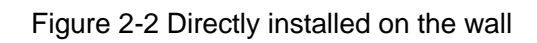

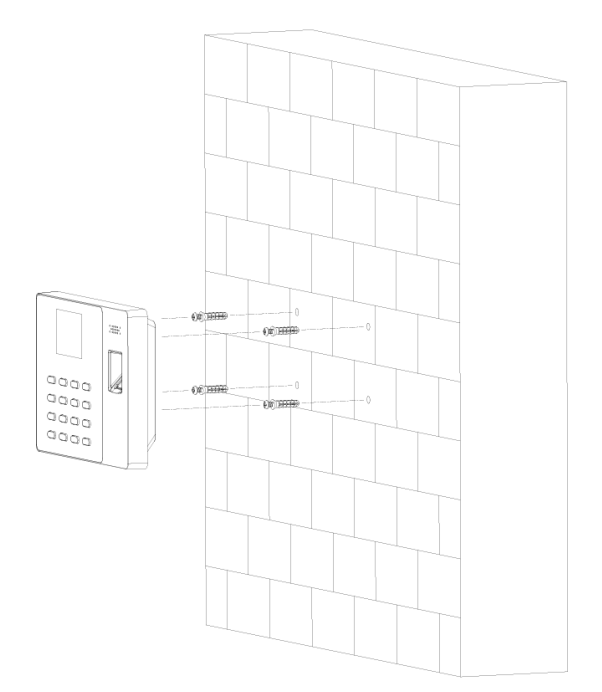

#### Installed through the bracket

#### Figure 2-3 Installed through bracket

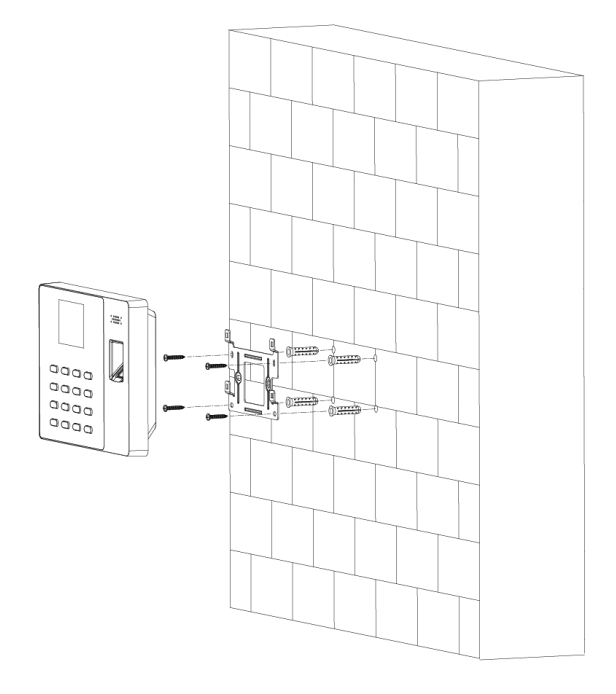

## <span id="page-10-0"></span>**2.2 Cable Connection**

<span id="page-10-1"></span>The terminal can be connected to exit button to control the door. See [Figure 2-4.](#page-10-1) Figure 2-4 Cable connection

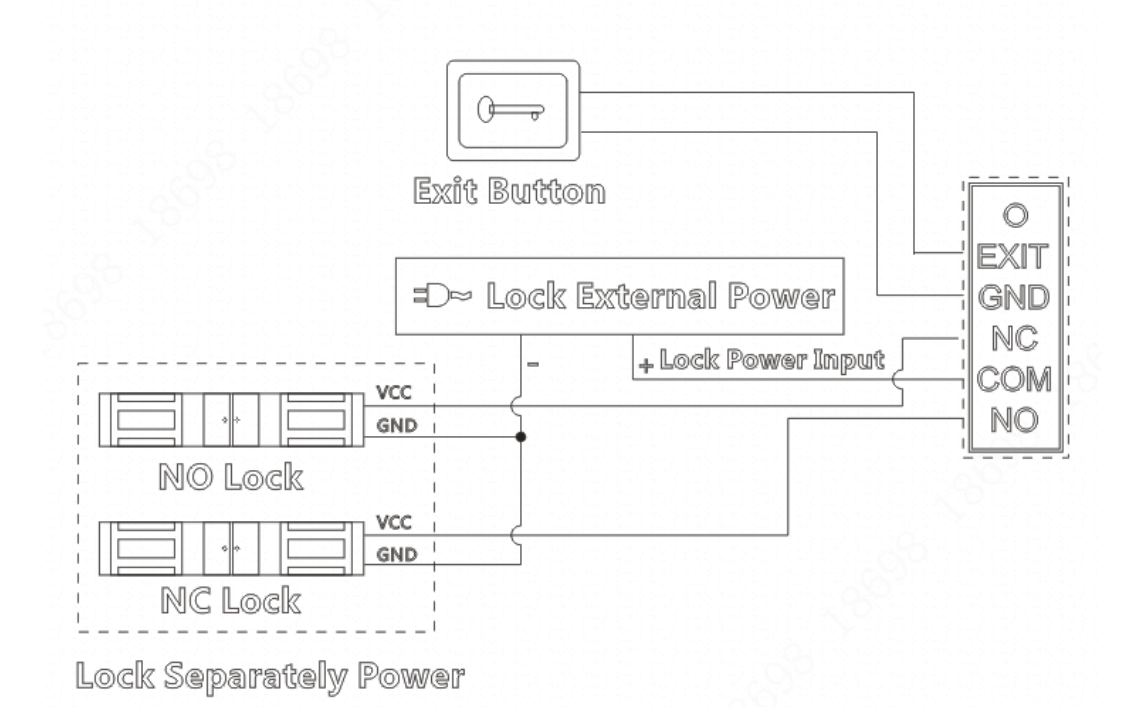

# **3 Operation**

## <span id="page-11-1"></span><span id="page-11-0"></span>**3.1 Notice**

- When the terminal is connected to the power source, you need to press  $\frac{1}{\|B\|}$   $\frac{1}{\|B\|}$  to turn it on.
- Before an administrator is created, anyone can enter the main menu and do settings for the terminal. For the sake of information security, you need to create administrators first (Select **1 User > Add New User**, and then select a user ID. Select **User Level**, press **OK/F4** and then ∧**/F2** or ∨**/F3** to select **Administrator**.).
- When you need to connect the terminal to SmartPSS (the management platform), the default ID is "admin" and the default password is also "admin".
- Settings about shifts, schedules, and departments in the terminal are independent of those on SmartPSS.
- <span id="page-11-3"></span>For standalone system framework, see [Figure 3-1.](#page-11-3)

Figure 3-1 System framework

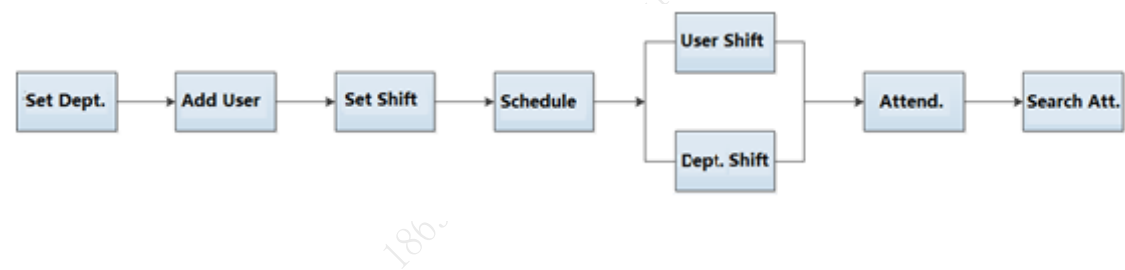

## <span id="page-11-2"></span>**3.2 Main Menu**

#### Standby mode

<span id="page-11-4"></span>Before you enter the main page, the interface below is displayed. See [Figure 3-2.](#page-11-4) Figure 3-2 Standby interface

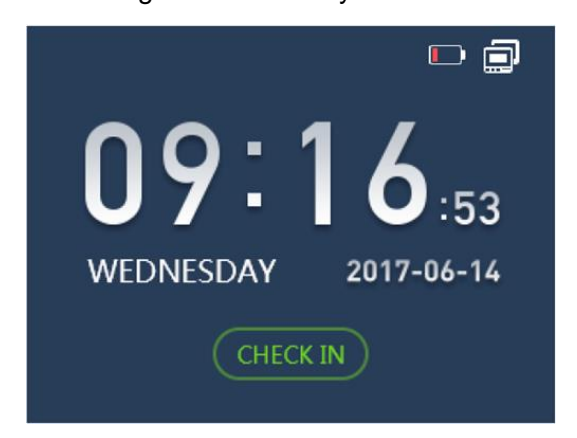

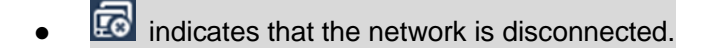

- indicates that the network is connected.
- indicates the battery level and network connection condition. When you turn the terminal on for the first time, the battery level is 25% (can last for about one hour). As time

goes by the battery life reduces.

#### Main menu

<span id="page-12-1"></span>Press  $\frac{18}{10}$   $\star$   $\omega$ , and then the main menu will be displayed. See [Figure 3-3.](#page-12-1)

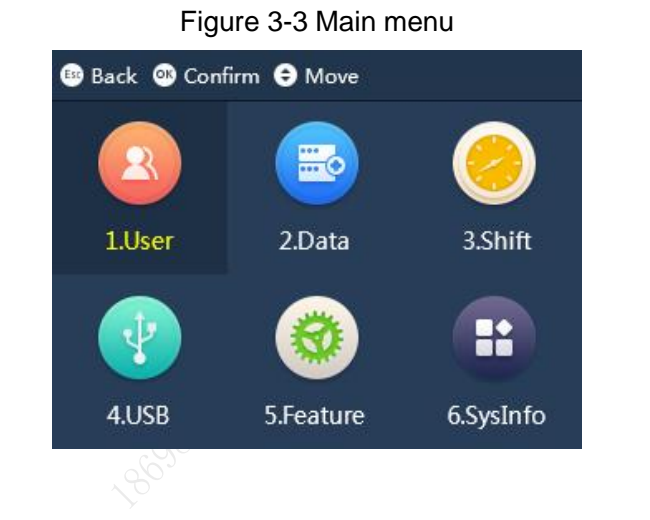

After you have created administrators, you need to press **Fig. 1**  $\star$  **0** first, and then you

can go to the main menu by the following methods:

- $\diamond$  Press your finger tip at the fingerprint sensor;
- $\diamond$  Enter the administrator's user ID and password;
- $\diamond$  Swipe your card at the card reader.
- You can select icon by the following two methods:
	- Press ∧**/F2** or ∨**/F3**;
	- $\diamond$  Press number keys.

## <span id="page-12-0"></span>**3.3 Attendance Check Methods**

On the standby interface, you can get your attendance checked by fingerprint, password, or card.

#### Fingerprint

Step 1 Press your finger tip at the fingerprint sensor.

There are six options (Check in, Break out, Break in, Check out, OT-In, and OT-Out) displayed on the screen.

- Step 2 Select one of the six according to your requirement.
- Step 3 Press **OK/F4**.

The attendance is checked.

#### Password

- Step 1 Press the user ID number on the keyboard.
- Step 2 Press **OK/F4**.
- Step 3 Enter the password.
- Step 4 Press **OK/F4**. There are six options (Check in, Break out, Break in, Check out, OT-In, and OT-Out) displayed on the screen.
- Step 5 Select one of the six according to your requirement.
- Step 6 Press **OK/F4**.

The attendance is checked.

#### Card

<span id="page-13-0"></span>Swipe the card at the card reader below the fingerprint sensor to get your attendance checked. Your user ID, name, card swiping time, attendance events will all be displayed on the screen. See [Figure 3-4.](#page-13-0)

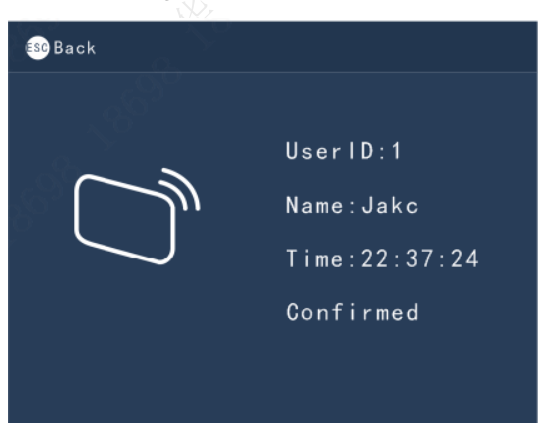

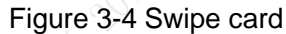

Press ∧**/F2** or ∨**/F3** continuously, **BREAK OUT**, **CHECK IN**, **OT-OUT**, **OT-IN**, **CHECK OUT**, **BREAK IN** will be displayed in turn.

There are shortcut keys for check-in, check-out, break-in, and break-out.

- **Esc/F1**: Press **Esc/F1**, **CHECK IN** will be displayed on the screen, and then you can check-in by fingerprint, password, or card.
- ∧**/F2**: Press ∧**/F2**, **BREAK OUT** will be displayed on the screen, and then you can make an attendance when you need to go out during work time by fingerprint, password, or card.
- ∨**/F3**: Press ∨**/F3**, **BREAK IN** will be displayed on the screen, and then you can make an attendance when you return to the company during the work time by fingerprint, password, or card.
- **OK/F4**: Press **OK/F4**, **CHECK OUT** will be displayed on the screen, and then you can check out by fingerprint, password, or card.
- **OT-IN**: You can make an attendance record before you need to work overtime.
- **OT-OUT**: You can make an attendance record after you have worked overtime.

## <span id="page-14-0"></span>**3.4 User**

On the main menu, select **1 User**, and then you can add new users, query and edit user, edit department, and add cards in batches.

## <span id="page-14-1"></span>**3.4.1 Add New Users**

You can add users one by one or you can add users in batches.

#### **3.4.1.1 Add One by One**

<span id="page-14-2"></span>Step 1 On the main menu, select **1 User > Add New User**, and then the adding new user interface is displayed. See [Figure 3-5](#page-14-2) and [Figure 3-6.](#page-14-3)

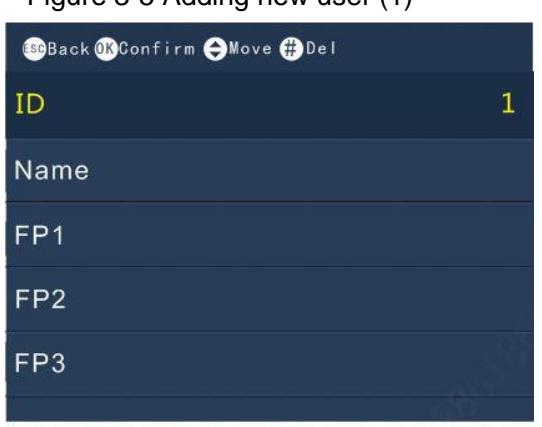

Figure 3-5 Adding new user (1)

Figure 3-6 Adding new user (2)

| SCBack OConfirm OMove ODel |                  |  |
|----------------------------|------------------|--|
| <b>PWD</b>                 |                  |  |
| Card                       | Pleas Swipe Card |  |
| Dept                       | Headquarters     |  |
| Schedule Mode              | Department       |  |
| <b>UserLevel</b>           | User             |  |

<span id="page-14-3"></span>Step 2 Do the following operations:

- 1) Enter user ID and name;
- 2) Record user's fingerprints;
- 3) Let users set passwords;
- 4) Register a card for the new user;
- 5) Select a department;
- 6) Select a schedule mode;

7) Select a user level.

A new user is added.

- Maximum user ID length is 8 digits (the user ID length range can be 1– 99999999).
- Maximum user name length is 16 letters.
- Passwords can be numbers of 1–8 digits (Zero alone cannot be set as password and cannot be the first number of a password.).
- At most three fingerprints can be recorded for one user.

### <span id="page-15-2"></span>**3.4.1.2 Add in Batches**

#### Add users by swiping cards

<span id="page-15-1"></span>Select 1 User > Add Cards in Batch, swipe cards at the card reader, and then user ID, and card number will be automatically saved. You need to edit user names, add fingerprints and passwords separately. See [Figure 3-7.](#page-15-1)

Figure 3-7 Swipe cards to add users

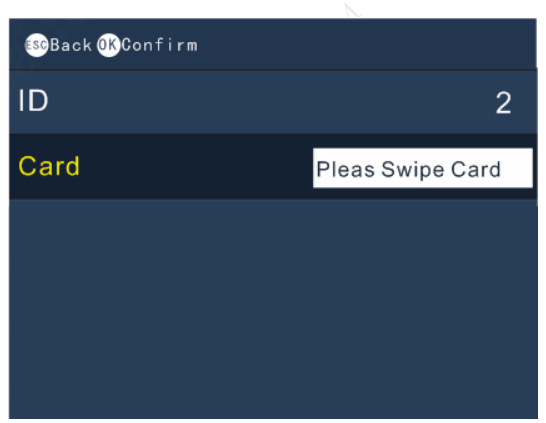

#### Add users through USB

Excel charts with special format are stored in the USB flash drive. You need to export the excel chart first, and then enter user information (including user ID, user name, password, card number, department, user level and schedule mode) into the charts, and then import the charts to the terminal. User information with the same User ID will be overwritten.

Step 1 On the main menu, select **4 USB > Import User Info**.

The prompt **New info will cover the before one** will be displayed.

#### Step 2 Press **Confirm-OK**.

And then user information will be imported.

## <span id="page-15-0"></span>**3.4.2 Query & Edit User**

- Step 1 On the main menu, select **1 User > Query & Edit User**.
- Step 2 Press **OK/F4**.
	- See [Figure 3-8.](#page-16-2)

Figure 3-8 Query & edit users

<span id="page-16-2"></span>

|    | <b>BOBack OConfirm OMove @Del &amp; Search</b> |              |
|----|------------------------------------------------|--------------|
| ID | Name                                           | Auth. Method |
| 1  | Jakc                                           | ※※※ △ 〇      |
|    |                                                |              |
|    |                                                |              |
|    |                                                |              |
|    |                                                |              |
|    |                                                |              |

- Step 3 Press ∧**/F2** or ∨**/F3** to select a user.
- Step 4 Press **OK/F4**.

Information of the user you selected will be displayed.

Step 5 Press **OK/4**.

And then you can edit user name, add fingerprints, register a card, modify department and schedule mode, and user level.

## <span id="page-16-0"></span>**3.4.3 Edit Department**

- Step 1 On the main menu, select **1 User > Edit Dept**.
- <span id="page-16-3"></span>Step 2 Press **OK/F4**.

Department ID and Department name will be displayed. See [Figure 3-9.](#page-16-3)

Figure 3-9 Edit department

| <b>B</b> Back <b>C</b> Confirm $\Theta$ Move |                 |
|----------------------------------------------|-----------------|
| Dept.ID                                      | Dept.           |
| 01                                           | <b>HQ</b>       |
| 02                                           | PM <sub>1</sub> |
| 03                                           | PM <sub>2</sub> |
| 04                                           |                 |
| 05                                           |                 |

Step 3 Press ∧**/F2** or ∨**/F3** to select a user.

Step 4 Press **OK/F4**.

And then you can press letter keys to create department names.

Step 5 Press **OK/F4** to save names you entered.

LU

- There are 20 departments in total and departments cannot be deleted.
- Department names cannot be null.

## <span id="page-16-1"></span>**3.4.4 Add Cards in Batch**

See ["3.4.1.2](#page-15-2) Add in Batches".

## <span id="page-17-0"></span>**3.5 Data**

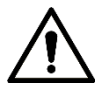

Before you export attendance record, make sure the USB is inserted. During exporting, do not remove the USB or operate the terminal, otherwise the exporting will fail and system malfunction will occur.

You can query and export attendance record.

## <span id="page-17-1"></span>**3.5.1 Query User ATT. Log**

<span id="page-17-2"></span>Step 1 On the main menu, select **2 Data > Query User ATT. Log**. See [Figure 3-10.](#page-17-2)

Figure 3-10 Query user ATT.Log

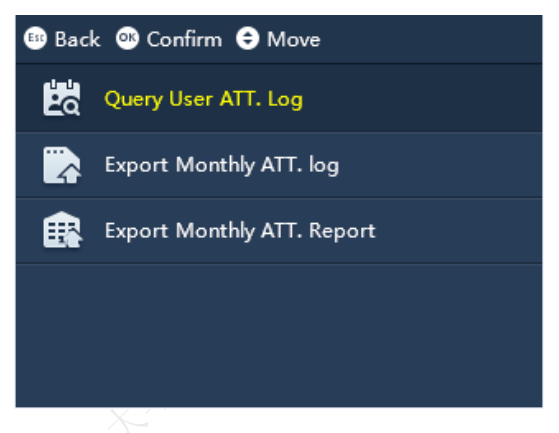

Step 2 Press **OK/F4**.

<span id="page-17-3"></span>Step 3 Enter the **User ID** (**Name** will be displayed automatically). See [Figure 3-11.](#page-17-3)

Figure 3-11 Enter user ID

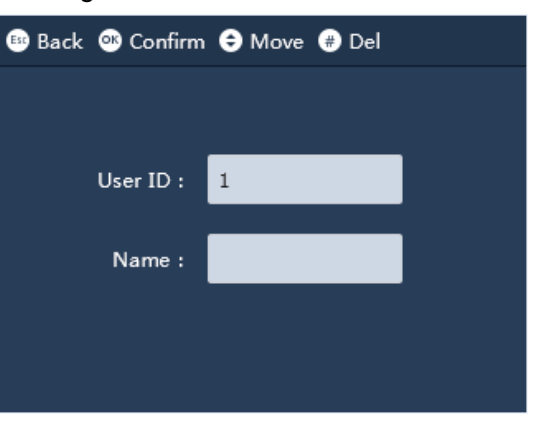

#### Step 4 Press **OK/F4**.

Attendance record of the user will be displayed. See [Figure 3-12.](#page-18-3)

<span id="page-18-3"></span>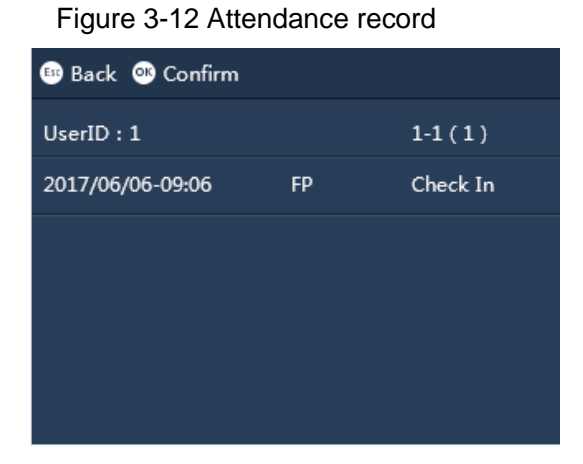

## <span id="page-18-0"></span>**3.5.2 Export Monthly User ATT. Log/Export Monthly ATT. Report**

- Step 1 On the main menu, select **2 Data > Export Monthly ATT. Log or Export Monthly ATT**. **Report**.
- Step 2 Press **OK/F4**.
- <span id="page-18-4"></span>Step 3 Select a date.
	- See [Figure 3-13.](#page-18-4)

Figure 3-13 Export logs/reports

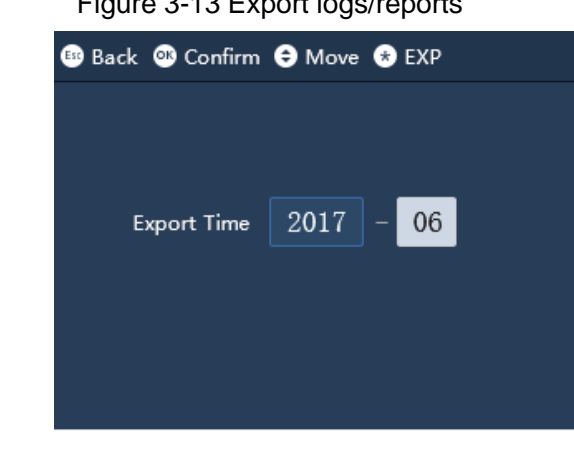

Step 4 Press **OK/F4**.

 $Step 5$  Press  $B$   $\frac{1}{2}$   $\frac{1}{2}$   $\frac{1}{2}$   $\frac{1}{2}$ 

The logs and reports will be exported.

## <span id="page-18-1"></span>**3.6 Shift**

You can set shift periods. There are 24 shifts in total.

## <span id="page-18-2"></span>**3.6.1 Shift Setting**

On the main menu, select **3 Shift > Shift Setting > Shift**. You can set 24 shifts at most. See [Figure 3-14.](#page-19-1)

<span id="page-19-1"></span>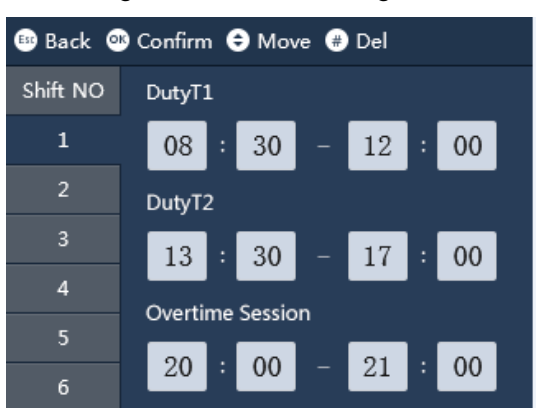

Figure 3-14 Shift setting

Table 3-1 Shift setting description

| <b>Duty</b>         | <b>Description</b>                                            |
|---------------------|---------------------------------------------------------------|
|                     | You can set duration for duty time in each shift. For example |
| Duty T1             | 08:30-12:00.                                                  |
| Duty T <sub>2</sub> | You can set duration for duty time in each shift. For example |
|                     | 13:30-17:00.                                                  |
| Overtime            |                                                               |
| <b>Session</b>      | You can set overtime duration. For example 20:00-21:00.       |
|                     |                                                               |

- There are two periods in which you may need to sign in and sign out, because there is an interval between Duty T1 and Duty T2.
- If you signed in for more than once, the system takes the earliest sign in records as effective; if you signed out for more than once, the system only takes the latest sign out records as effective.
- In Overtime Session, there is no late/early leave time setup.

#### Import/Export shift

Once you have done shift settings on a terminal, you can export the settings through flash drives and then import them to other terminals, thus you do not need to do settings repeatedly.

## <span id="page-19-0"></span>**3.6.2 Schedule Setup**

On the main menu, select **3 Shift > Schedule Setup**, and then you can set schedule in each month (only the current month and the next month) for users and set schedules in each week for departments.

#### User schedule

- Step 1 On the main menu, select **Shift > Schedule Setup > User Schedule**.
- Step 2 Press **OK/F4**.
- Step 3 Enter the user ID.

User name and department name will be displayed automatically.

Step 4 Press **OK/F4**.

<span id="page-20-0"></span>See [Figure 3-15.](#page-20-0)

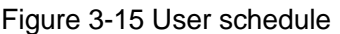

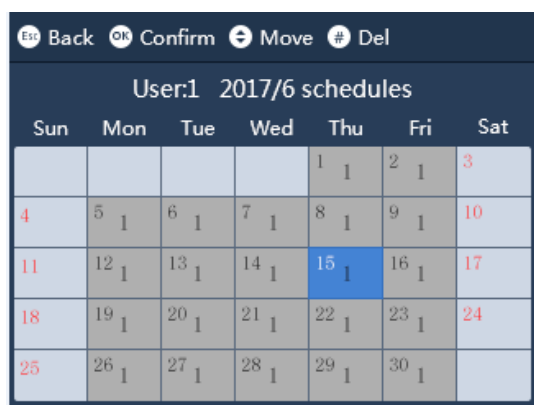

- Numbers at the center of each box are shift numbers. There are 24 shifts in total.
- Numbers at the top left corner of each box are days.
- Null and 0 means off duty.
- 25 means business trip.
- 26 means leave.

#### Department Schedule

- Step 1 On the main menu, select **Shift > Schedule Setup > Department**.
- Step 2 Select a department.
- <span id="page-20-1"></span>Step 3 Press **OK/F4**.
	- See [Figure 3-16.](#page-20-1)

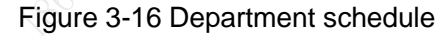

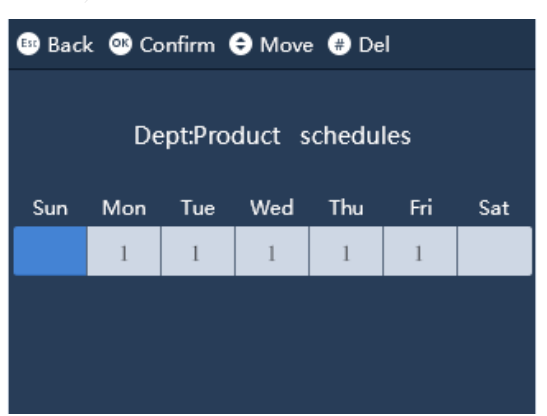

#### Import/Export Schedule

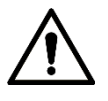

Before you export or import schedules, make sure the USB is inserted. During exporting or importing, do not remove the USB or operate the terminal, otherwise exporting or importing will fail and system malfunction will occur.

Once you have done schedule settings on a terminal, you can export the settings through flash drives and then import them to other terminals, thus you do not need to do settings repeatedly.

## <span id="page-21-0"></span>**3.6.3 Late-in/Early-out Allowed**

Late-in Allowed is used to set flexible working hours. For example the permitted start working time is 8:30, and the late time is 5 minutes, then if a user gets his/her attendance checked before 8:35, he/she is not considered to be late.

Early-out Allowed is used to set flexible working hours, too. For example the permitted finishing working time is 17:30, and the early leave time is 5 minutes, then if a user gets his/her attendance checked after 17:25, he/she is not considered to have left early.

- During Duty 1 and Duty 2 period, you have only one chance to get your attendance checked late and one chance to leave early.
- If you arrive late or leave early within the time period permitted, overtime will still be counted.

## <span id="page-21-1"></span>**3.7 USB**

<span id="page-21-4"></span>Select **4 USB**, and then you can import/export user Information, fingerprints, bell information, and auto switch time. See [Figure 3-17.](#page-21-4)

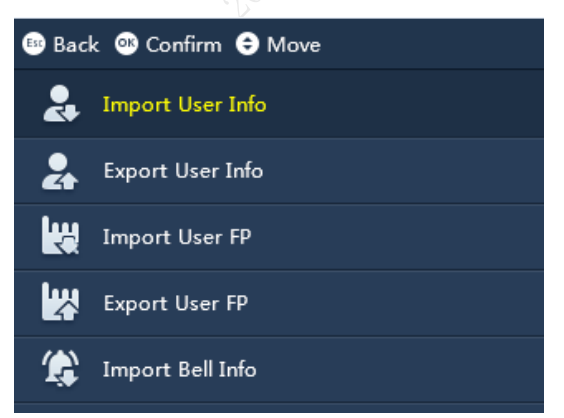

#### Figure 3-17 USB

## <span id="page-21-2"></span>**3.7.1 Import/Export User Info**

Excel charts with special format are stored in the USB flash drive. You can enter user information (including user ID, user name, password, card number, department, user level and schedule mode) into the charts, and then import/export the charts to/from the terminal. User information with the same user ID will be overwritten.

## <span id="page-21-3"></span>**3.7.2 Import/Export User FP**

Fingerprints collected can be imported and exported to/from the terminal.

## <span id="page-22-0"></span>**3.7.3 Import/Export Bell Info**

Bell information can be imported and exported to/from the terminal. The bell will ring in the periods you set.

## <span id="page-22-1"></span>**3.7.4 Import/Export Auto Switch Time**

Auto switch time can be imported and exported to/from the terminal. Check in, Break out, Break in, Check out, OT-In, and OT-Out will be displayed on the screen during the period you set.

## <span id="page-22-2"></span>**3.8 Feature**

On the main menu, select **5 Feature**, and then you can do settings and configurations about date and time, network communication, features (state switch time, bell time, recheck interval, verification method, system auto test, attendance event mode, fixed mode setup, and open door keep time).

## <span id="page-22-3"></span>**3.8.1 Date & Time**

On the main menu, select **5 Features > Date & Time**, and then you can do settings about date, time, time zone, DST setting, and network time protocol (NTP).

#### Date Format

There are three options: YY\_MM\_DD, DD\_MM\_YY, and MM\_DD\_YY.

Y stands for year. M stands for month. D stands for day.

#### Date Setting

Set a date for the terminal. The date will be displayed on the screen.

#### Time Setting

Set time for the terminal. The time will be displayed on the screen.

#### Time Zone

Set time zone for the terminal. The time zone range is GMT–12:00 to GMT+13:00.

#### **DST**

You can set daylight saving time.

- If you select **By Date**, you can set start/end date and start/end time of the DST.
- If you select **By Week**, you can set start/end time, month and week of the DST.

#### NTP Setting

You can set IP, port, and update period (min) for the NTP server.

## <span id="page-23-0"></span>**3.8.2 Communication**

<span id="page-23-2"></span>On the main menu, select **5 Feature > Communication**, and then you can configure IP address, mask, gateway, MAC, and port. See [Figure 3-18.](#page-23-2)

Figure 3-18 Communication

| <b>BO</b> Back <b>R</b> Confirm AMove |                   |
|---------------------------------------|-------------------|
| IP                                    | 171.4.200.13      |
| Mask                                  | 255.255.0.0       |
| Gateway                               | 171401            |
| Mac                                   | 36: c4:9f:4b:c3:b |
| Port                                  | 3777              |
|                                       |                   |

Table 3-2 Parameter description

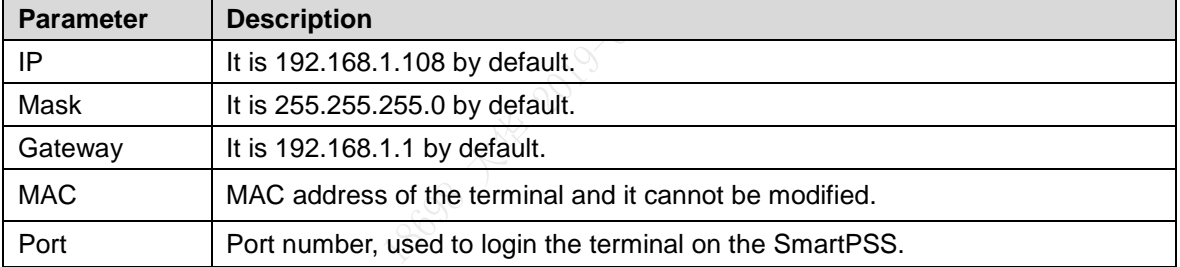

### <span id="page-23-1"></span>**3.8.3 Features**

Select **5 Feature > Features**, and then you can set state switch time, bell time, recheck interval, verification method, system auto test, attendance event mode, fixed mode setup, and open door keep time.

#### **3.8.3.1 State Switch Time**

You can set state switch time. There are 24 options and six states: Check in, Break out, Break in, Check out, OT-In, and OT-Out. See [Figure 3-19.](#page-24-0)

<span id="page-24-0"></span>

|                | <b>B</b> Back C Confirm $\Theta$ Move C Del |             |
|----------------|---------------------------------------------|-------------|
| NO.            | Time                                        | State       |
| 1              | 08:00                                       | Check In    |
| $\overline{2}$ | 17:30                                       | Check Out   |
| 3              | 00:00                                       | <b>NULL</b> |
| 4              | 00:00                                       | <b>NULL</b> |
| 5              | 00:00                                       | <b>NULL</b> |
| 6              | 00:00                                       | <b>NULL</b> |
|                |                                             |             |

Figure 3-19 State switch time

#### <span id="page-24-1"></span>**3.8.3.2 Bell Time**

You can set bell time, ringing cycle, and ringing duration for the bell. See [Figure 3-20.](#page-24-1) Figure 3-20 Bell time

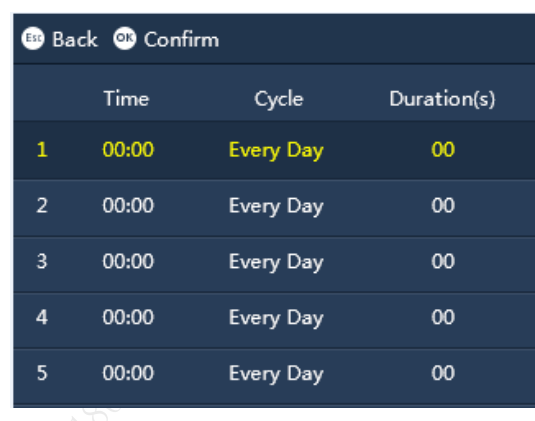

#### **3.8.3.3 Recheck Interval**

Recheck interval is used to set the interval in which you can get your attendance checked. For example, if you select 3, then you can get your attendance checked only once in every three minutes. There are ten options: 0, 1, 2, 3, 4, 5, 6, 7, 8, and 9.

#### **3.8.3.4 Verification Method**

There are four options: FP or PWD or Card, FP, PWD, and Card.

- If you select **FP or PWD or Card**, your attendance will be checked by fingerprint, password, or card.
- If you select **FP**, your attendance can only be checked by fingerprint.
- **If you select PWD**, your attendance can only be checked by password. If you select **Card**, your attendance can only be checked by card.

## **3.8.3.5 System Auto Test**

There are six options: auto test, FP, display, voice, key, and USB.

#### **3.8.3.6 Att.Event Mode**

There are three attendance check mode: Auto/Manual. Fixed, and Forced.

#### Auto/Manual

In **Auto/Manual** mode, there are three methods:

 You can get your attendance checked directly by pressing your finger at the fingerprint sensor, by entering your user ID and password, or by swiping your card;

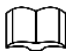

You need to do shift settings in advance in **3 Shift > Shift Setting > Shift**. See ["3.6.1](#page-18-2) Shift Setting".

- You can select an attendance event by pressing **Esc/F1**, ∧**/F2**, ∨**/F3**, and **OK/F4**, and then do fingerprint, password, or card attendance check;
- You can get your attendance recorded without doing shift settings and without selecting attendance events.

#### Fixed

In the Fixed mode, you can select a fixed attendance event for a terminal, and then users can sign in at one terminal and sign out at another terminal.

- Step 1 On the standby interface, select **5 Feature > Features > Att. Event Mode**.
- Step 2 Press **OK/F4**.

The white text box appears.

- Step 3 Press ∧**/F2** or ∨**/F3** to select Fixed.
- Step 4 Press **OK/F4**.
- Step 5 Press ∨**/F3**.
- Step 6 Press **OK/F4**.

The white text box appears.

Step 7 Press ∧**/F2** or ∨**/F3** to select among Check in, Break out, Break in, Check out, OT-In, and OT-Out.

#### Forced

In the Forced mode, you need to select your attendance type (1.Check in; 2.Break out; 3.Break in; 4.Check out; 5.OT-In; 6.OT-Out) after you press your finger tip at the fingerprint sensor, enter your user ID and password, or swiping your card.

Step 1 On the standby interface, select **5 Feature > Features > Att. Event Mode**.

#### Step 2 Press **OK/F4**.

The white text box appears.

- Step 3 Press ∧**/F2** or ∨**/F3** to select Forced.
- Step 4 Press **OK/F4**.

#### Fixed Mode

If you selected **Forced** in **5 Feature > Features > Att.Event Mode**, you can select a fixed attendance event, then users can sign in at one terminal and sign out at another terminal.

### Open Door Keep Time (SEC)

The terminal can be connected to access control devices to unlock doors. The time range that the doors will be open is 0–600 seconds.

## <span id="page-26-0"></span>**3.8.4 System**

<span id="page-26-1"></span>Select **5 Feature > System**, and then you can turn on/off tone switch and broadcast volume switch, adjust volume, restore the terminal to the factory settings, restore the terminal to the factory settings with user information and logs saved, reboot the terminal, do firmware update, set device ID, and set screen sleep time (min). See [Figure 3-21](#page-26-1) and [Figure 3-22.](#page-26-2)

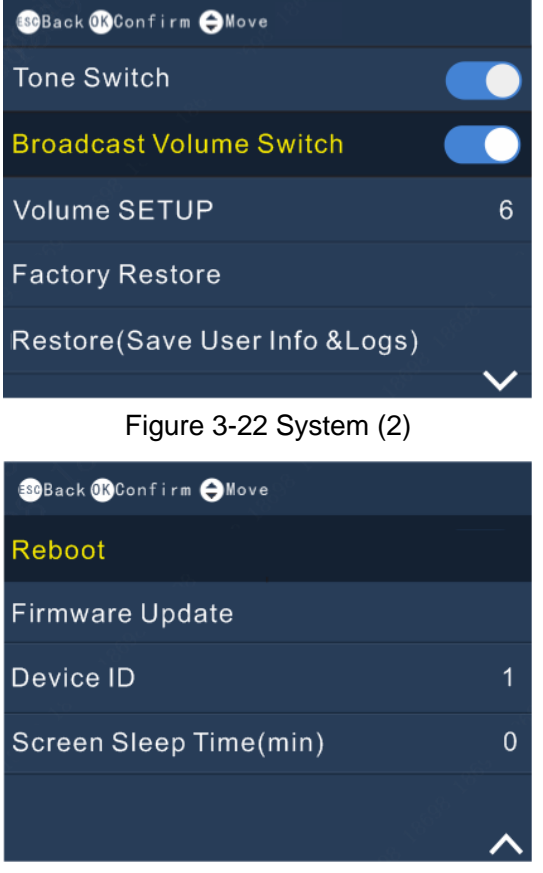

Figure 3-21 System (1)

- <span id="page-26-2"></span>Factory Restore: you can restore the terminal to the factory settings.
- Restore (Save User Info & Logs): restore the terminal to the factory settings with user information and logs saved.
- When doing firmware update, you need to modify the file name to Update.bin.
- The range of screen sleep time is 0–60min.

## <span id="page-27-0"></span>**3.8.5 Language**

There is only one language: English.

## <span id="page-27-1"></span>**3.9 System**

Select **6 System**, and then you can do admin level management, view registration information and device information.

#### Admin Level Management

Select **6 SysInfo > Admin Level Management**, the administrator information is displayed. You can modify the administrator level. After you have modified the user level to **user**, the user used to be the administrator will not be displayed in the Admin Level Management.

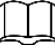

You can also modify user level by selecting **1 User > Query & Edit User**, and then selecting a user to modify the user level.

#### Management

Select **6 SysInfo > Management**, and then you can view administrators' operational records (for example user information modification and system setting modification records).

#### Registration Info

<span id="page-27-2"></span>Select **6 SysInfo > Registration Info**, and then you can view registration information (users that can be registered, administrator number, fingerprint number, password number, card number, attendance record report number, and management records the terminal can restore). See [Figure 3-23.](#page-27-2)

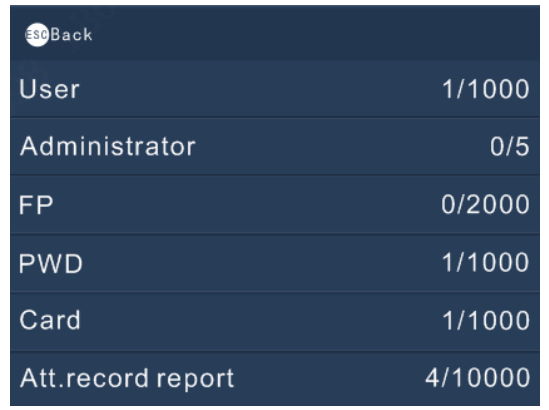

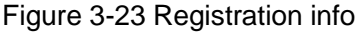

#### Device Info

Select **6 SysInfo > Registration Info**, and then you can view terminal version number and device ID.

# <span id="page-28-0"></span>**4 Attendance Configuration on SmartPSS**

You can create departments and add users; set attendance time period, shift, holiday, and attendance event; view real-time attendance information; view and download attendance statistics through the SmartPSS.

## <span id="page-28-1"></span>**4.1 Creating Departments and Adding Users**

You need to create departments and add users, and then you can do attendance settings for departments and users.

## <span id="page-28-2"></span>**4.1.1 Creating Departments**

Step 1 Click **Attendance** on the **New** interface. The **Attendance** interface is displayed.

Step 2 Click on the Attendance interface. And the **User** interface is displayed. See [Figure 4-1.](#page-28-3)

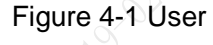

<span id="page-28-3"></span>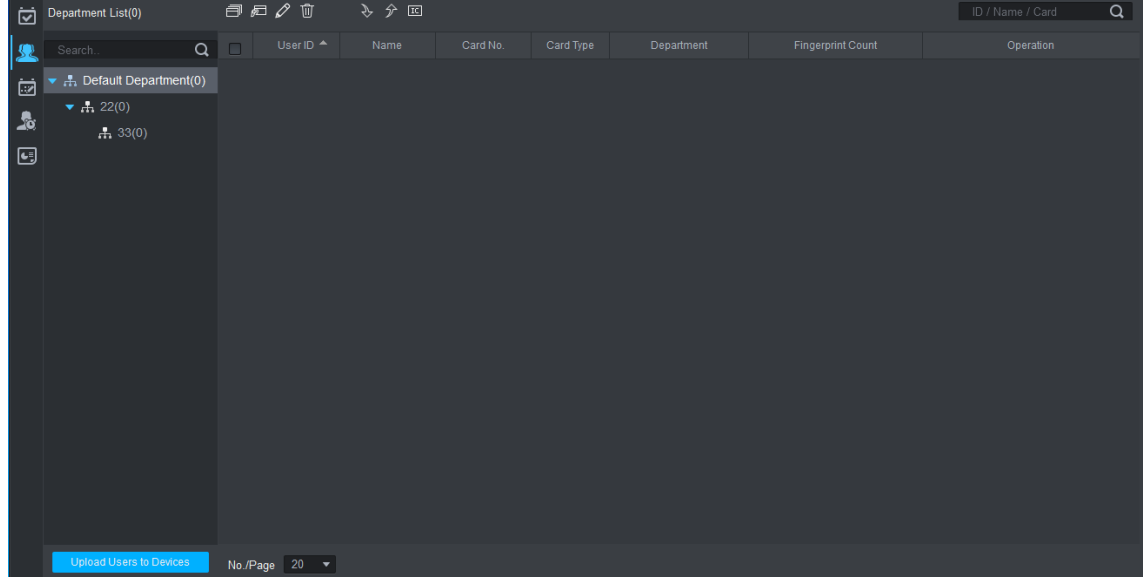

Step 3 Click the right mouse button on the **Default Department** and then click **Add Department**.

The **New Department** interface is displayed. See [Figure 4-2.](#page-29-1)

Figure 4-2 New department

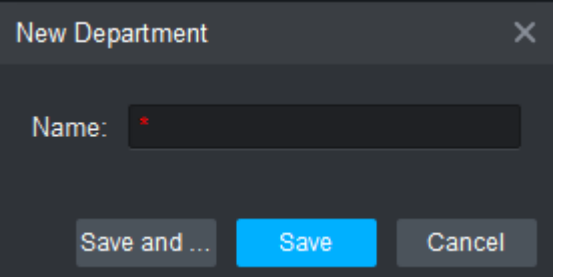

<span id="page-29-2"></span><span id="page-29-1"></span>Step 4 Enter department name and click **Save**. A department is created. See [Figure 4-3.](#page-29-2)

Figure 4-3 A department is created

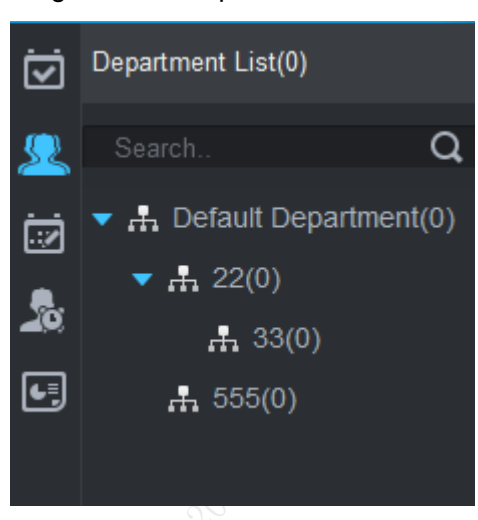

## <span id="page-29-0"></span>**4.1.2 Adding Users**

Step 1 Click  $\boxed{5}$  on the **Attendance** interface.

The **Add User** interface is displayed. See [Figure 4-4.](#page-30-2)

<span id="page-30-2"></span>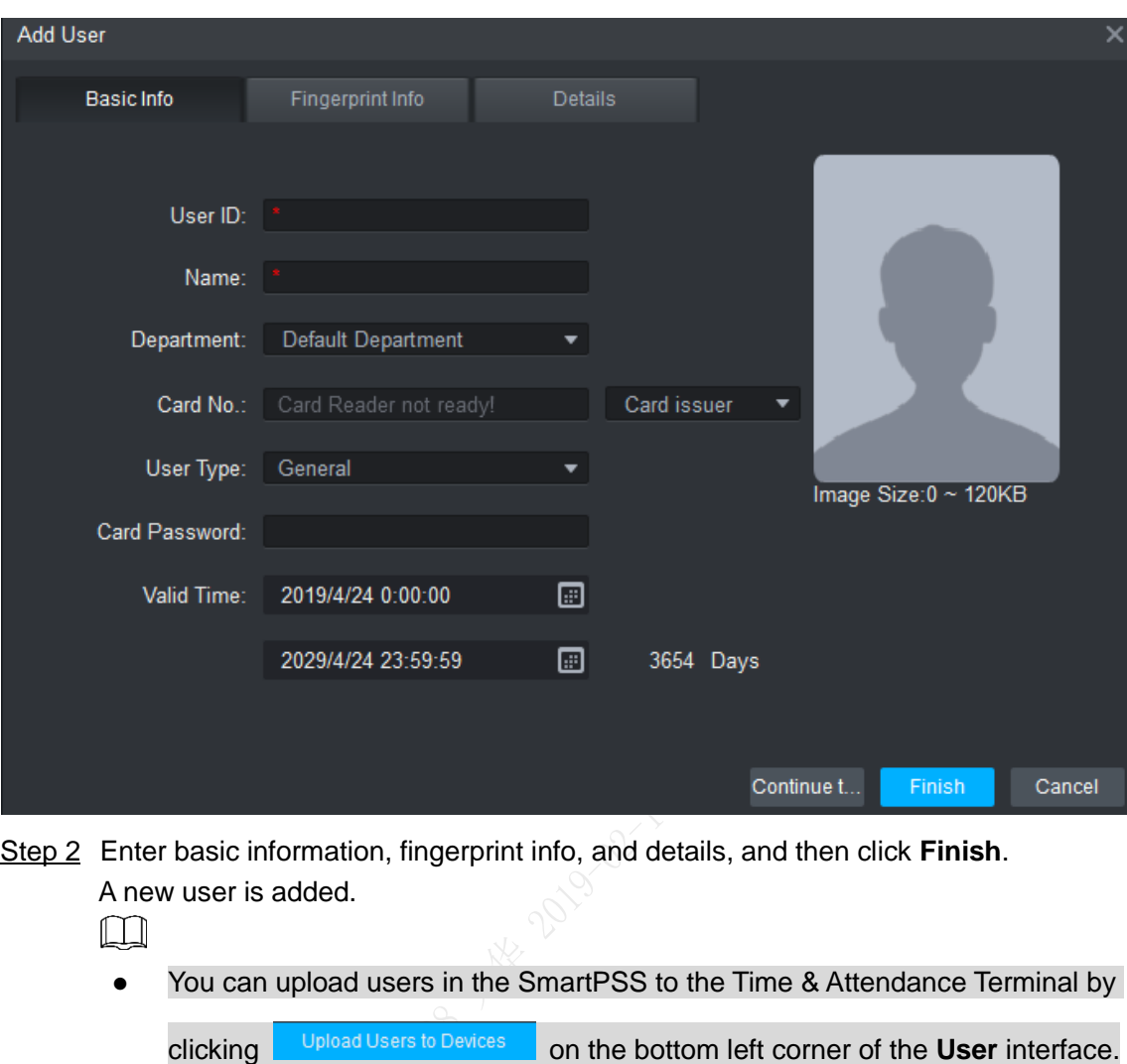

Figure 4-4 Add user

You can import and export users by clicking  $\overline{\mathbb{R}}$  or  $\hat{\mathcal{V}}$ 

## <span id="page-30-0"></span>**4.2 Attendance Setting**

## <span id="page-30-1"></span>**4.2.1 Attendance Time Zone**

By setting attendance time zone, you can configure in which periods users need to get their attendance checked according to company regulations.

Step 1 Click **in the Attendance interface.** 

[Figure 4-5](#page-31-0) is displayed.

<span id="page-31-0"></span>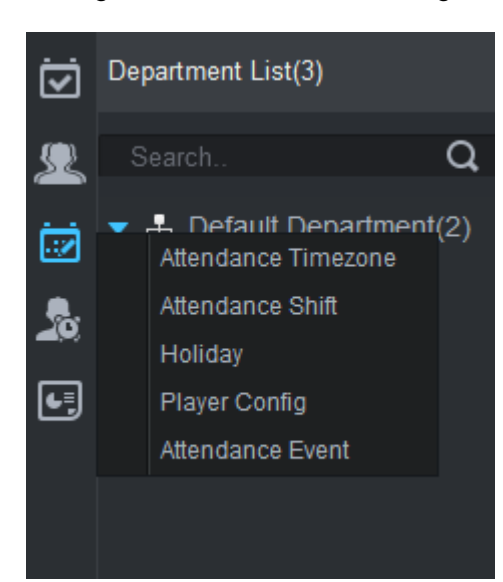

Figure 4-5 Attendance setting

#### <span id="page-31-1"></span>Step 2 Click **Attendance Timezone**.

The attendance timezone interface is displayed. See [Figure 4-6.](#page-31-1) Figure 4-6 Attendance timezone

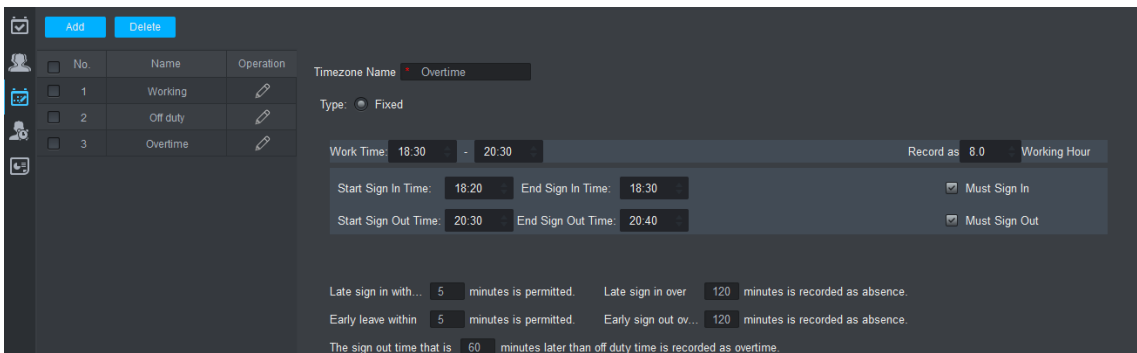

<span id="page-31-2"></span>Step 3 Click **Add** on the top left corner of the interface.

The **New Timezone** interface is displayed. See [Figure 4-7.](#page-31-2)

Figure 4-7 New Timezone

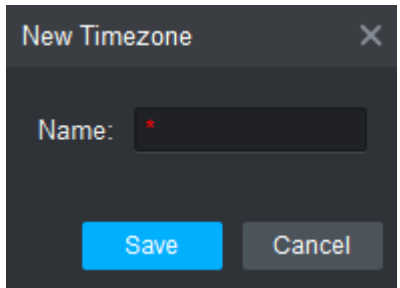

Step 4 Enter timezone name and click **Save**.

Step 5 The timezone setting interface is displayed. See [Figure 4-8.](#page-32-0)

#### Figure 4-8 Timezone setting

<span id="page-32-0"></span>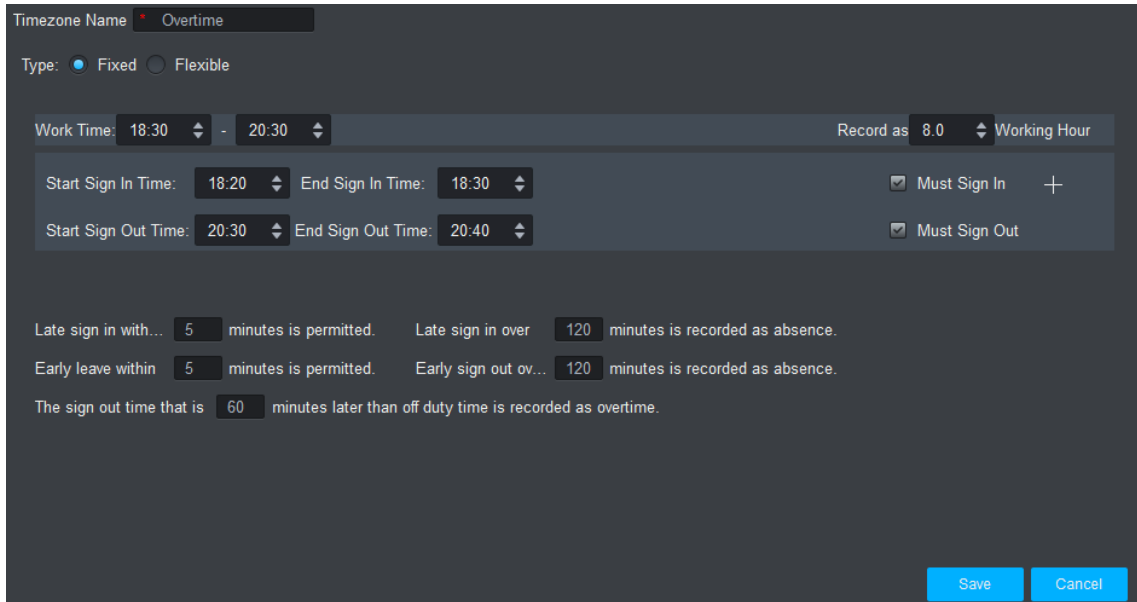

Table 4-1 Timezone setting description

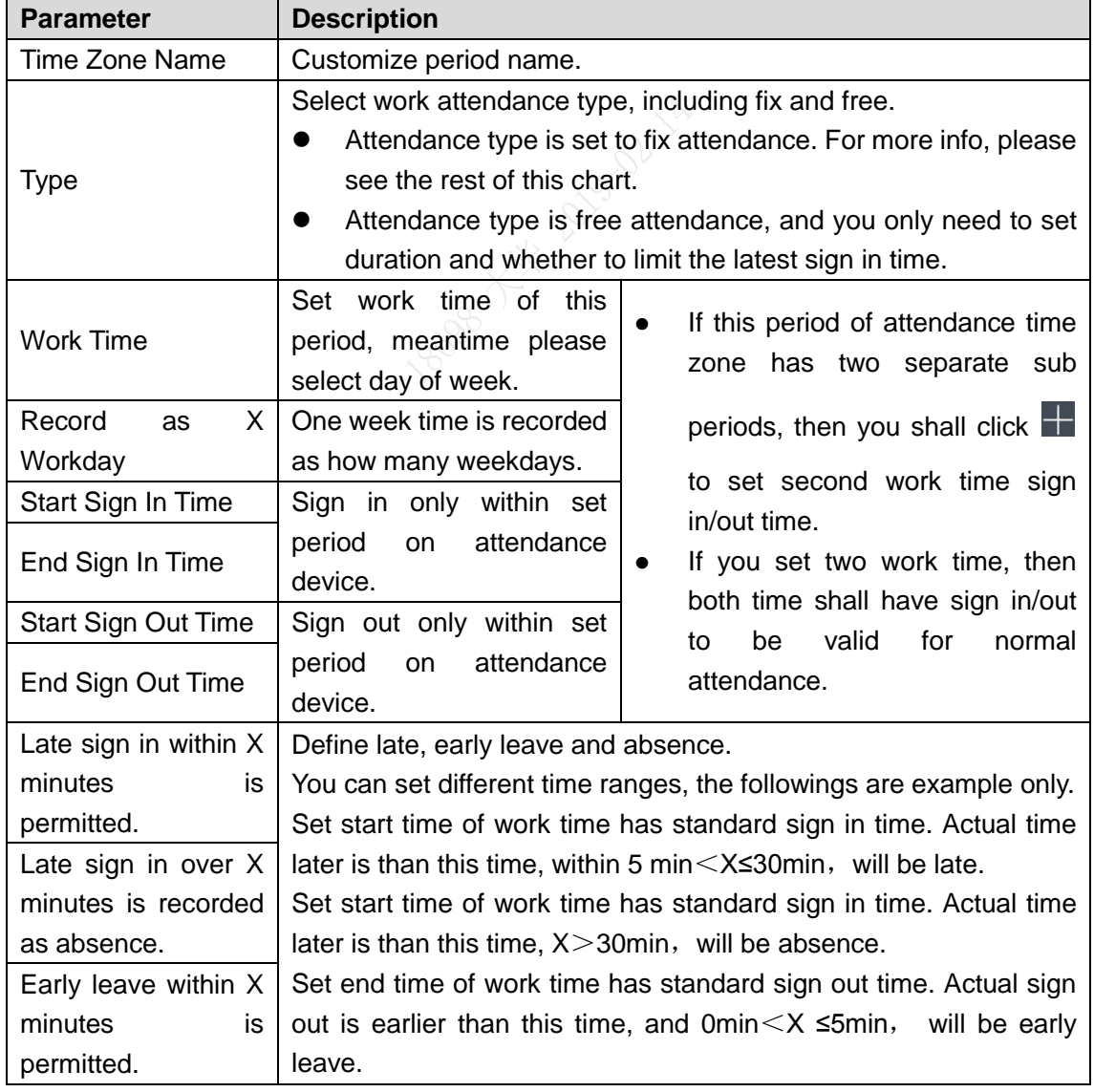

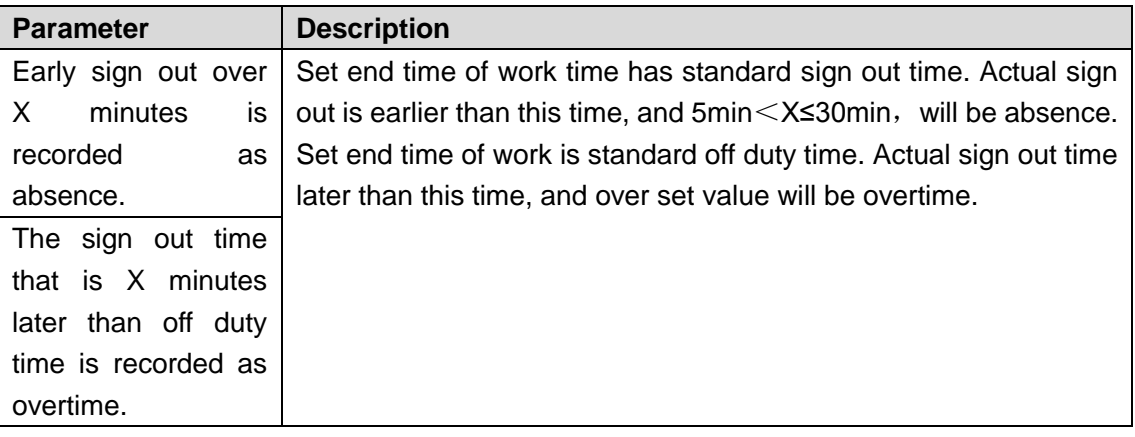

Step 6 set timezone settings and click **Save**. A new timezone is created.

## <span id="page-33-0"></span>**4.2.2 Attendance Shift**

Attendance shifts are the status of days, weeks or months. You can set status for each day within a week and a month, or you can set working status for every single day.  $\Box$ 

- There are four statuses: **Rest**, **Working**, **Off Duty**, and **Overtime**.
- There are three types of attendance shifts: **Week**, **Month**, and **Day**.

See Figure 4-9 to Figure 4-11 for attendance shift types.

Figure 4-9 Attendance shift (Week)

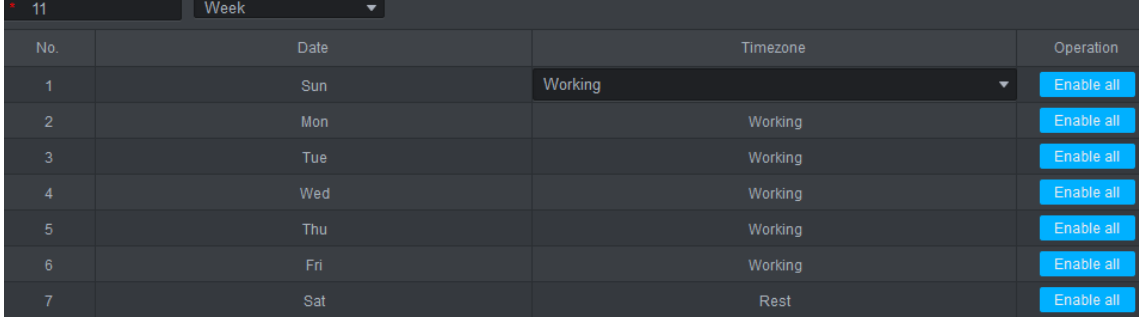

#### Figure 4-10 Attendance shift (Month)

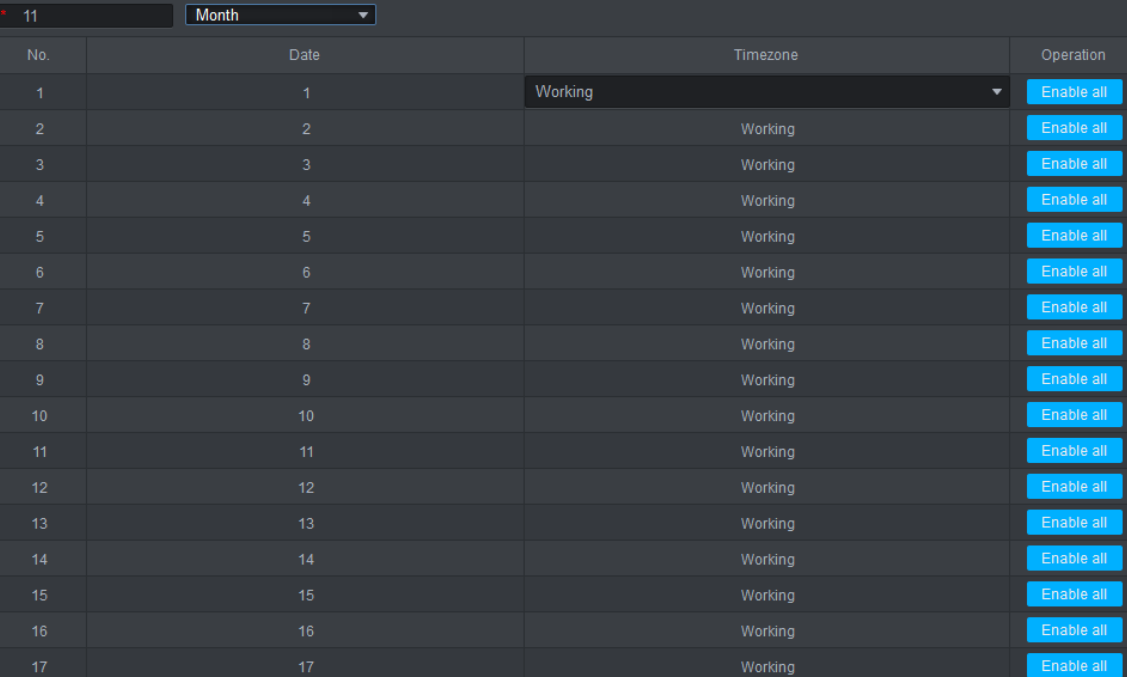

#### Figure 4-11 Attendance shift (Day)

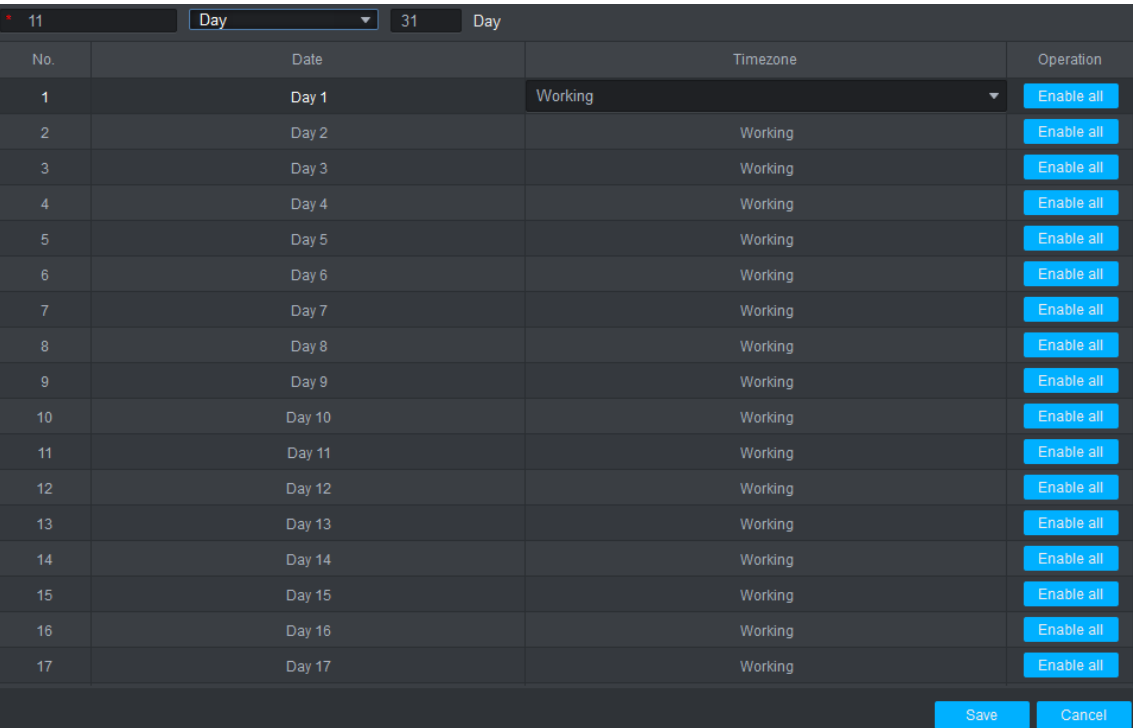

## <span id="page-34-0"></span>**4.2.3 Holiday**

When doing attendance shift setting, you need to set holidays so that users do not need to get their attendance checked.

#### Step 1 Select **Attendance Setting > Holiday**.

The **Holiday** interface is displayed. See [Figure 4-12.](#page-35-1)

<span id="page-35-1"></span>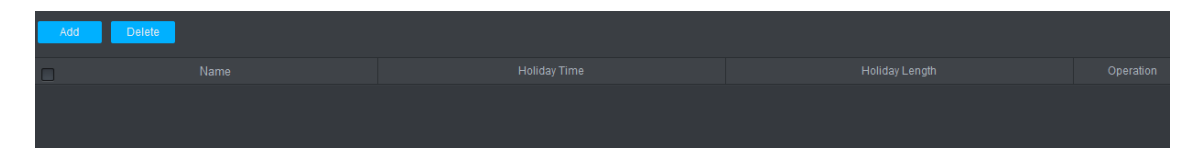

<span id="page-35-2"></span>Step 2 Click **Add** on the top left corner of the interface.

The **Holiday** interface is displayed. See [Figure 4-13.](#page-35-2)

Figure 4-13 Holiday (2)

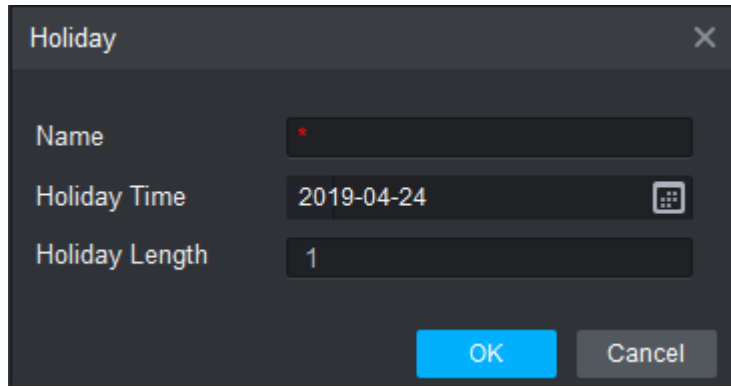

<span id="page-35-3"></span>Step 3 Enter holiday name, select holiday time, enter holiday length, and then click **OK**. A holiday is added. See [Figure 4-14.](#page-35-3)

Figure 4-14 A holiday is created

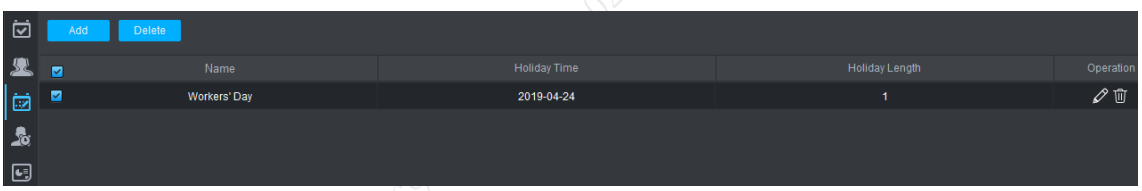

## <span id="page-35-0"></span>**4.2.4 Attendance Event**

There are seven default attendance events: Punch the Clock, Sign In, Go Out, Come back, Sign Out, Overtime work sign out, and Overtime work sign in.

<span id="page-35-4"></span>Step 1 Select **Attendance Setting > Attendance Event**.

The **Attendance Event** interface is displayed. See [Figure 4-15.](#page-35-4)

Figure 4-15 Attendance Event

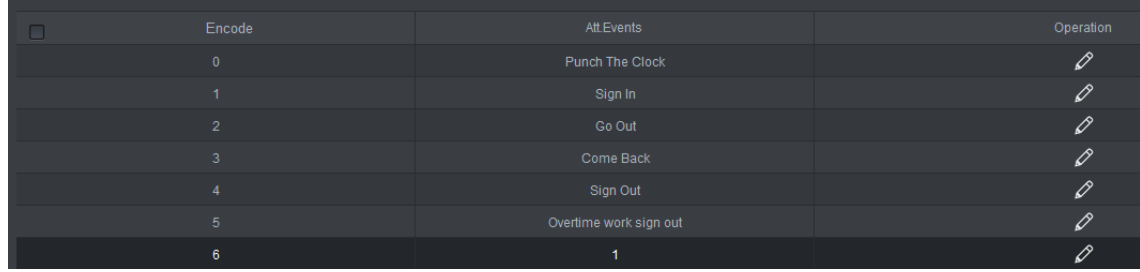

Step 2 Click  $\oslash$  and you can edit attendance event names. See [Figure 4-16.](#page-36-1)

#### Figure 4-16 Edit attendance event name

<span id="page-36-1"></span>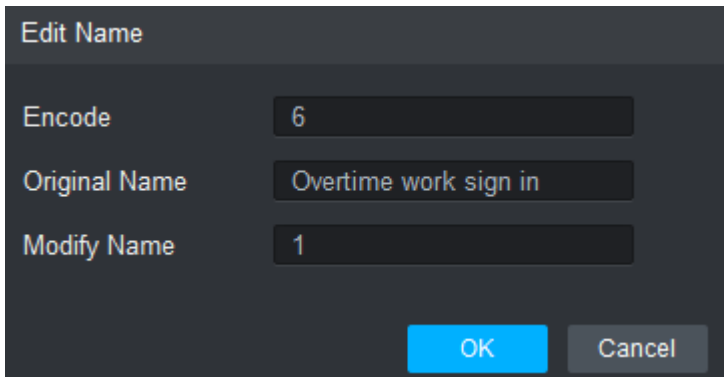

## <span id="page-36-0"></span>**4.3 Shift Schedule**

You can set shift schedules and temporary shift for users.

Step 1 Click **on** the Attendance interface.

The **Shift Schedule** interface is displayed. See [Figure 4-17.](#page-36-2)

<span id="page-36-2"></span>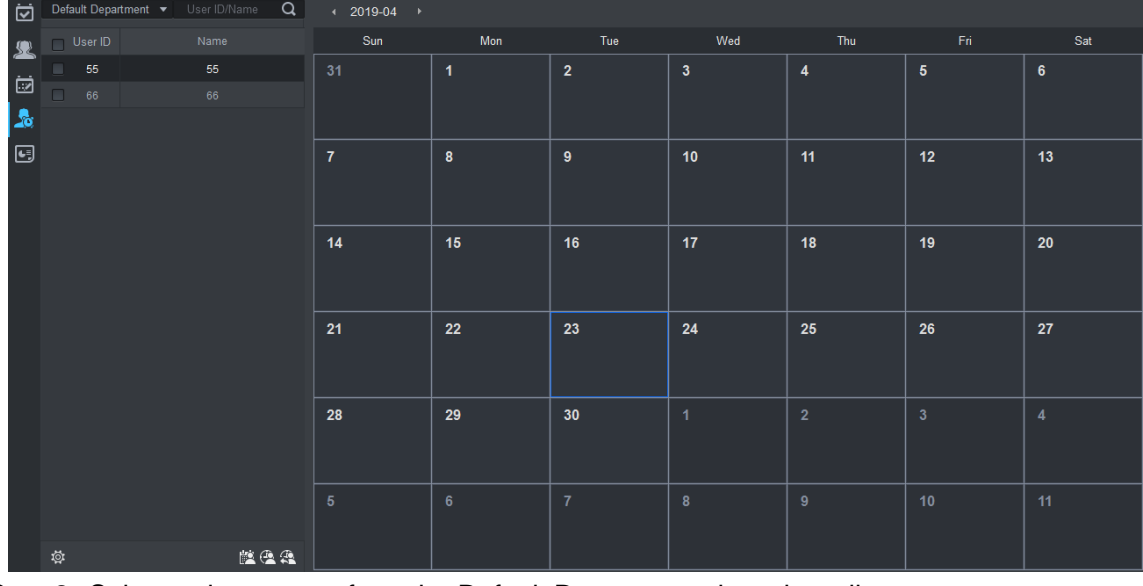

Figure 4-17 Shift schedule

<span id="page-36-3"></span>Step 2 Select a department from the Default Department drop-down list. Step 3 Select users. See [Figure 4-18.](#page-36-3)

Figure 4-18 Select department and users

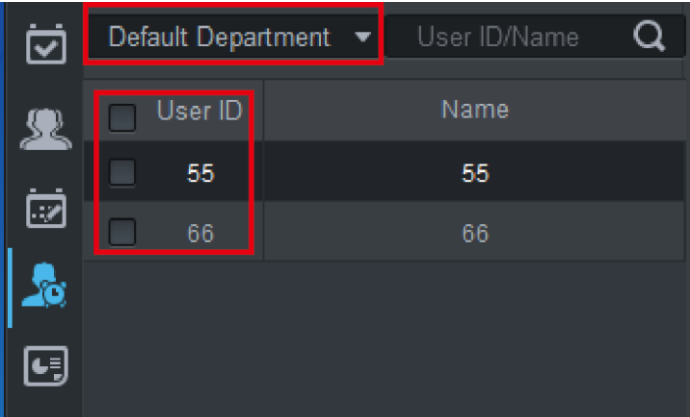

Step 4 Click **a** at the bottom left corner of the interface.

The **Shift Select** interface is displayed. See [Figure 4-19](#page-37-0) Figure 4-19 Shift select

<span id="page-37-0"></span>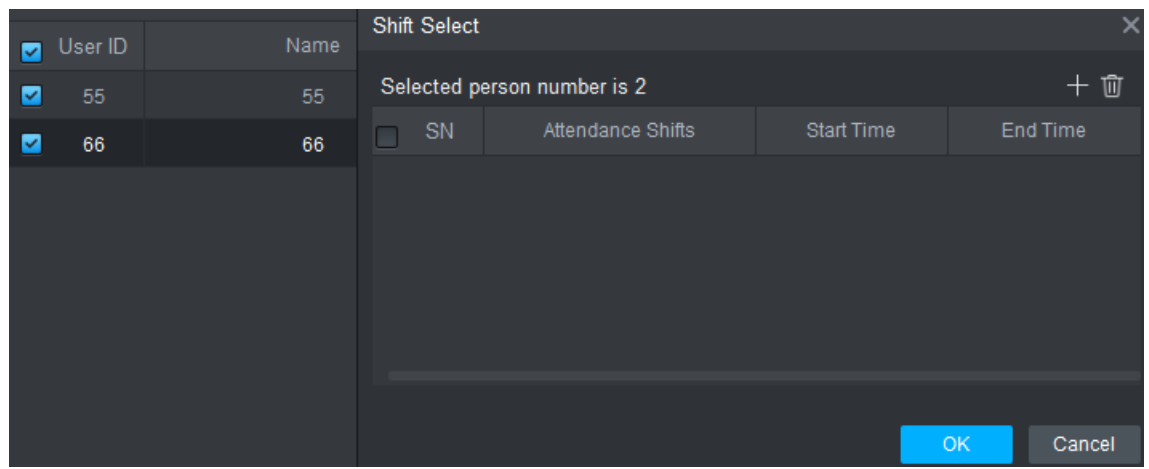

Step 5 Click  $\pm$  at the top right corner of the interface.

And then you can set attendance shift, start time, and end time for the user you have selected.

Figure 4-20 Set attendance shift

|    | Selected person number is 1<br>Ш |                   |               |  |  |  |  |
|----|----------------------------------|-------------------|---------------|--|--|--|--|
| SN | Attendance Shifts                | <b>Start Time</b> | End Time      |  |  |  |  |
| 1  | 11                               | 2019-04-24        | 2019-04-30    |  |  |  |  |
|    |                                  |                   |               |  |  |  |  |
|    |                                  |                   |               |  |  |  |  |
|    |                                  |                   |               |  |  |  |  |
|    |                                  |                   |               |  |  |  |  |
|    |                                  |                   | Cancel<br>OK. |  |  |  |  |
|    |                                  |                   |               |  |  |  |  |

#### $\Box$

Double-click the attendance shift names, start time, and end time, and then you can select attendance shifts, set start time and end time.

#### Step 6 Click **OK**.

The attendance shift of the user or users you selected will be displayed on the attendance interface. See [Figure 4-21.](#page-38-1)

<span id="page-38-1"></span>

| $4$ 2019-04<br>$\rightarrow$ |                       |                                  |                        |                         |                            |                   |
|------------------------------|-----------------------|----------------------------------|------------------------|-------------------------|----------------------------|-------------------|
| Sun                          | Mon                   | Tue                              | Wed                    | Thu                     | Fri.                       | Sat               |
| 31                           | 1                     | $\mathbf 2$                      | $\mathbf{3}$           | 4                       | 5                          | $\bf{6}$          |
| $\boldsymbol{7}$             | 8                     | 9                                | $10\,$                 | 11                      | 12                         | 13                |
| $14$                         | 15                    | 16                               | 17                     | 18                      | 19                         | $20\,$            |
| 21                           | 22                    | 23<br>Take Working Days Off<br>т | ${\bf 24}$<br>Overtime | ${\bf 25}$<br>H.        | $26\phantom{.}$<br>Working | $27\,$<br>Working |
| ${\bf 28}$<br>Working        | ${\bf 29}$<br>Working | 30<br>Working                    | 1                      | $\overline{\mathbf{2}}$ | $\mathbf{3}$               | 4                 |
| $\sqrt{5}$                   | $\bf 6$               | $\mathbf{7}$                     | $\bf{8}$               | 9                       | 10                         | 11                |
| $\square$<br>GO.             |                       |                                  | 214                    |                         |                            |                   |

Figure 4-21 Attendance shift of the user (s) you selected

- : Select users, and then click this icon, then you can set temporary for users.
- $\overline{41}$ : Select users and select a temporary shift (with blue T), and then you can delete a temporary.
- $\bullet$   $\bullet$   $\bullet$  : Means the day is a holiday.

## <span id="page-38-0"></span>**4.4 Viewing Real-Time Attendance Check Detail**

When users are checking their attendance, their information will be displayed on the Console interface. See [Figure 4-22.](#page-39-0)

<span id="page-39-0"></span>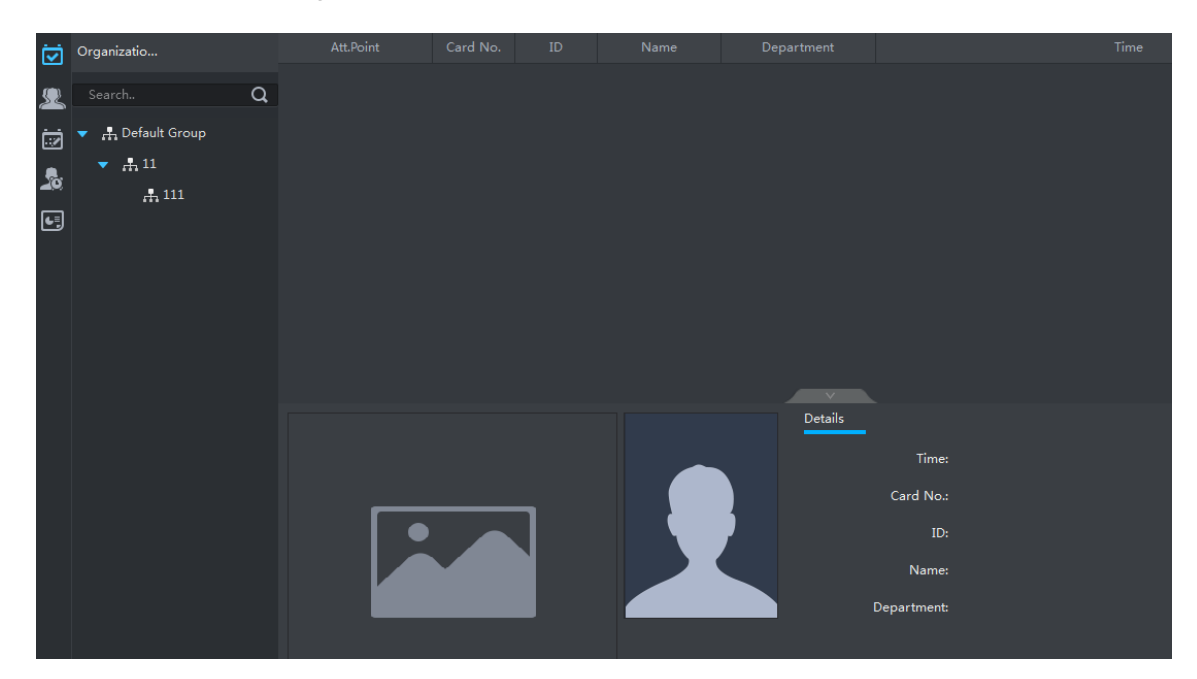

Figure 4-22 View real-time attendance check detail

## <span id="page-40-0"></span>**4.5 Attendance Report**

You can view the following information on the **Report** interface: attendance statistics, attendance detail, overtime, exception, break, leave, first-in last-out, and logs.

<span id="page-40-1"></span>

Click  $\begin{array}{|c|c|c|c|c|}\hline \textbf{F} & \textbf{The Report interface is displayed. See Figure 4-23.} \end{array}$  $\begin{array}{|c|c|c|c|c|}\hline \textbf{F} & \textbf{The Report interface is displayed. See Figure 4-23.} \end{array}$  $\begin{array}{|c|c|c|c|c|}\hline \textbf{F} & \textbf{The Report interface is displayed. See Figure 4-23.} \end{array}$ 

Figure 4-23 Report

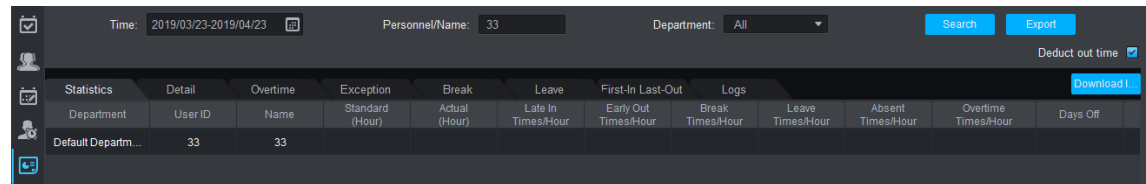

## <span id="page-41-0"></span>Appendix 1 Fingerprint Record Description

#### **Notice**

- Make sure that your fingers are clean and dry before recording your fingerprints.
- Press you finger to the fingerprint recording area, and make your fingerprint is centered on the recording area.

#### Fingers recommended

Forefingers, middle fingers, and ring fingers are recommended. Thumbs and little fingers cannot be put at the recording center easily.

Appendix figure 1-1 Recommended fingers

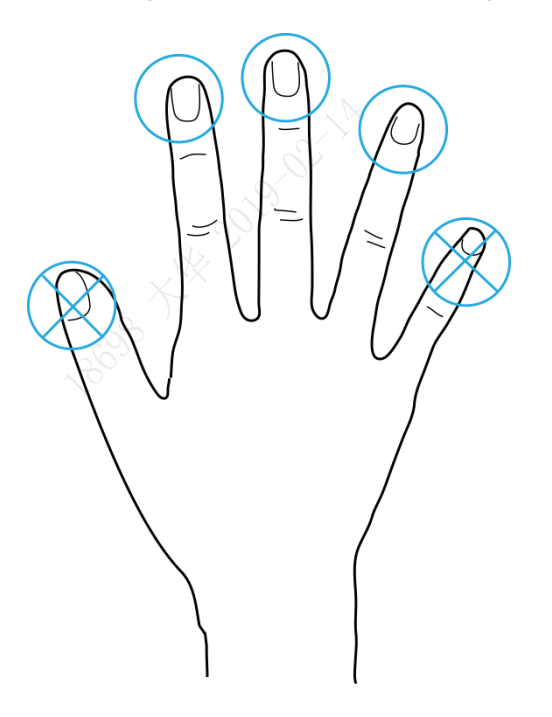

Finger pressing method

Correct method

Appendix figure 1-2 Correct finger pressing

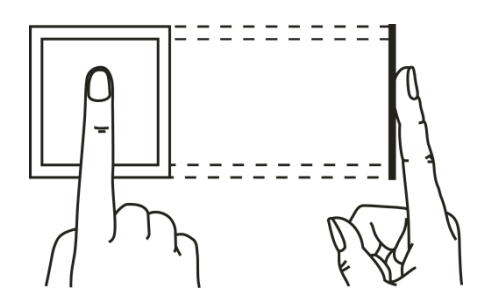

#### • Incorrect method

#### Appendix figure 1-3 Wrong finger pressing

Fingertip perpendicular to the record area

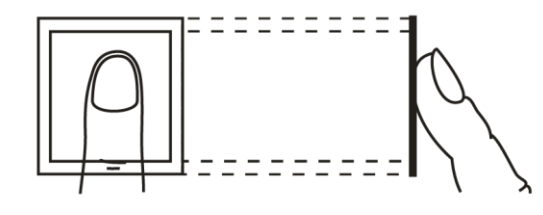

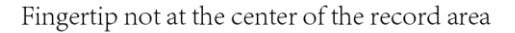

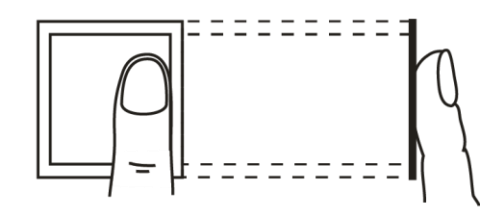

Fingertip not at the center of the record area

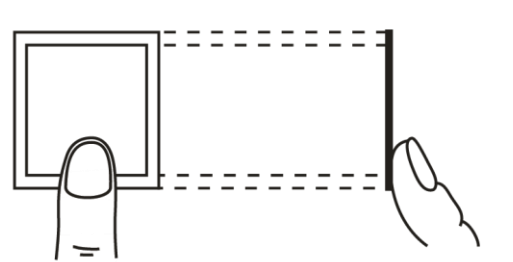

Fingertip inclination

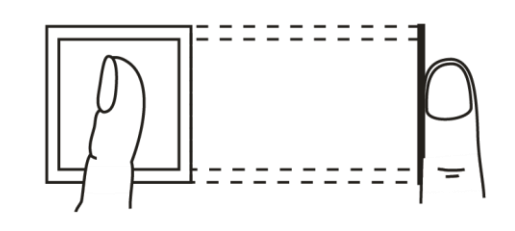

## Appendix 2 Text Input

<span id="page-43-0"></span>You can type English letters, numbers and punctuation. You need to click  $\frac{1}{n+1}$   $\frac{1}{\sqrt{2}}$  to switch.

#### Number

<span id="page-43-1"></span>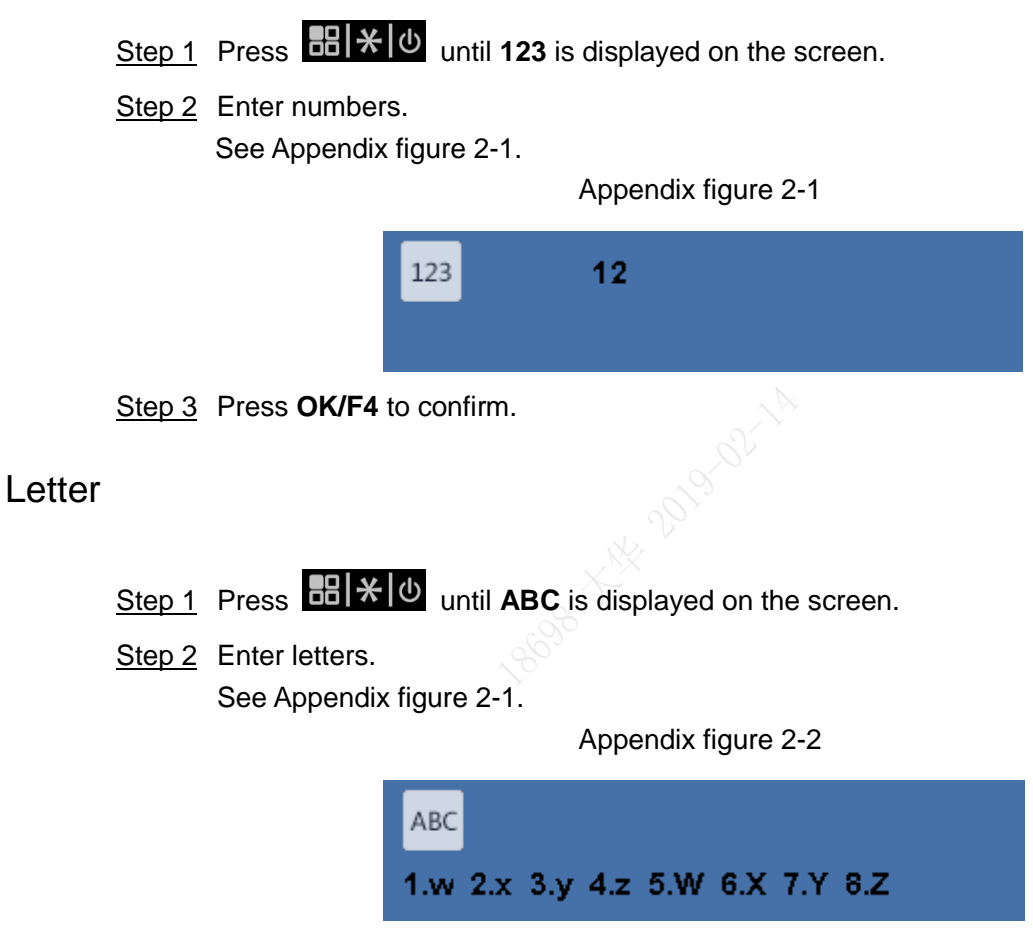

Step 3 Press **OK/F4** to confirm.

#### **Punctuation**

- Step 1 Press **BIXO** until :-) is displayed on the screen.
- Step 2 Press number key.

Punctuations will be displayed on the screen.

- Step 3 Press ∧**/F2** or ∨**/F3** to select.
- Step 4 Press **OK/F4** to confirm.

## Appendix 3 FAQ

- <span id="page-44-0"></span> Q: After I have got my fingerprint read by the fingerprint sensor, the system asks me to re-press my finger, and attendance check failed.
	- A: Check if your fingerprints have been recorded.
- Q: The bell does not work.
	- A: Check if bell setup is correct and if the broadcast volume switch is on.
- Q: I cannot update the terminal by USB flash drive. A: Check if the terminal has recognized the USB flash drive and check update file name.
- Q: Failed to export by USB flash drive.
	- A: Use USB flash drive in FAT32 format.
- Q: I forget administrator password.
	- A: Contact the manufacturer.
- Q: I want to search for user attendance record. A: In the standby interface, press #, and then press your finger at the fingerprint sensor, or

enter the user ID and password, or swipe the card.

## <span id="page-45-0"></span>Appendix 4 Cybersecurity Recommendations

Cybersecurity is more than just a buzzword: it's something that pertains to every device that is connected to the internet. IP video surveillance is not immune to cyber risks, but taking basic steps toward protecting and strengthening networks and networked appliances will make them less susceptible to attacks. Below are some tips and recommendations from Dahua on how to create a more secured security system.

#### **Mandatory actions to be taken for basic equipment network security:**

#### **1. Use Strong Passwords**

Please refer to the following suggestions to set passwords:

- The length should not be less than 8 characters;
- Include at least two types of characters; character types include upper and lower case letters, numbers and symbols;
- Do not contain the account name or the account name in reverse order;
- Do not use continuous characters, such as 123, abc, etc.;
- Do not use overlapped characters, such as 111, aaa, etc.;

#### **2. Update Firmware and Client Software in Time**

- According to the standard procedure in Tech-industry, we recommend to keep your equipment (such as NVR, DVR, IP camera, etc.) firmware up-to-date to ensure the system is equipped with the latest security patches and fixes. When the equipment is connected to the public network, it is recommended to enable the "auto-check for updates" function to obtain timely information of firmware updates released by the manufacturer.
- We suggest that you download and use the latest version of client software.

#### "**Nice to have" recommendations to improve your equipment network security:**

#### **1. Physical Protection**

We suggest that you perform physical protection to equipment, especially storage devices. For example, place the equipment in a special computer room and cabinet, and implement well-done access control permission and key management to prevent unauthorized personnel from carrying out physical contacts such as damaging hardware, unauthorized connection of removable equipment (such as USB flash disk, serial port), etc.

#### **2. Change Passwords Regularly**

We suggest that you change passwords regularly to reduce the risk of being guessed or cracked.

#### **3. Set and Update Passwords Reset Information Timely**

The equipment supports password reset function. Please set up related information for password reset in time, including the end user's mailbox and password protection questions. If the information changes, please modify it in time. When setting password protection questions, it is suggested not to use those that can be easily guessed.

#### **4. Enable Account Lock**

The account lock feature is enabled by default, and we recommend you to keep it on to guarantee the account security. If an attacker attempts to log in with the wrong password several times, the corresponding account and the source IP address will be locked.

#### **5. Change Default HTTP and Other Service Ports**

We suggest you to change default HTTP and other service ports into any set of numbers between 1024~65535, reducing the risk of outsiders being able to guess which ports you are using.

#### **6. Enable HTTPS**

We suggest you to enable HTTPS, so that you visit Web service through a secure communication channel.

#### **7. Enable Whitelist**

We suggest you to enable whitelist function to prevent everyone, except those with specified IP addresses, from accessing the system. Therefore, please be sure to add your computer's IP address and the accompanying equipment's IP address to the whitelist.

#### **8. MAC Address Binding**

We recommend you to bind the IP and MAC address of the gateway to the equipment, thus reducing the risk of ARP spoofing.

#### **9. Assign Accounts and Privileges Reasonably**

According to business and management requirements, reasonably add users and assign a minimum set of permissions to them.

#### **10. Disable Unnecessary Services and Choose Secure Modes**

If not needed, it is recommended to turn off some services such as SNMP, SMTP, UPnP, etc., to reduce risks.

If necessary, it is highly recommended that you use safe modes, including but not limited to the following services:

- SNMP:Choose SNMP v3, and set up strong encryption passwords and authentication passwords.
- SMTP: Choose TLS to access mailbox server.
- FTP: Choose SFTP, and set up strong passwords.
- AP hotspot: Choose WPA2-PSK encryption mode, and set up strong passwords.

#### **11. Audio and Video Encrypted Transmission**

If your audio and video data contents are very important or sensitive, we recommend that you use encrypted transmission function, to reduce the risk of audio and video data being stolen during transmission.

Reminder: encrypted transmission will cause some loss in transmission efficiency.

#### **12. Secure Auditing**

- Check online users: we suggest that you check online users regularly to see if the device is logged in without authorization.
- Check equipment log: By viewing the logs, you can know the IP addresses that were used to log in to your devices and their key operations.

#### **13. Network Log**

Due to the limited storage capacity of the equipment, the stored log is limited. If you need to save the log for a long time, it is recommended that you enable the network log function to ensure that the critical logs are synchronized to the network log server for tracing.

#### **14. Construct a Safe Network Environment**

In order to better ensure the safety of equipment and reduce potential cyber risks, we recommend:

 Disable the port mapping function of the router to avoid direct access to the intranet devices from external network.

- The network should be partitioned and isolated according to the actual network needs. If there are no communication requirements between two sub networks, it is suggested to use VLAN, network GAP and other technologies to partition the network, so as to achieve the network isolation effect.
- Establish the 802.1x access authentication system to reduce the risk of unauthorized access to private networks.

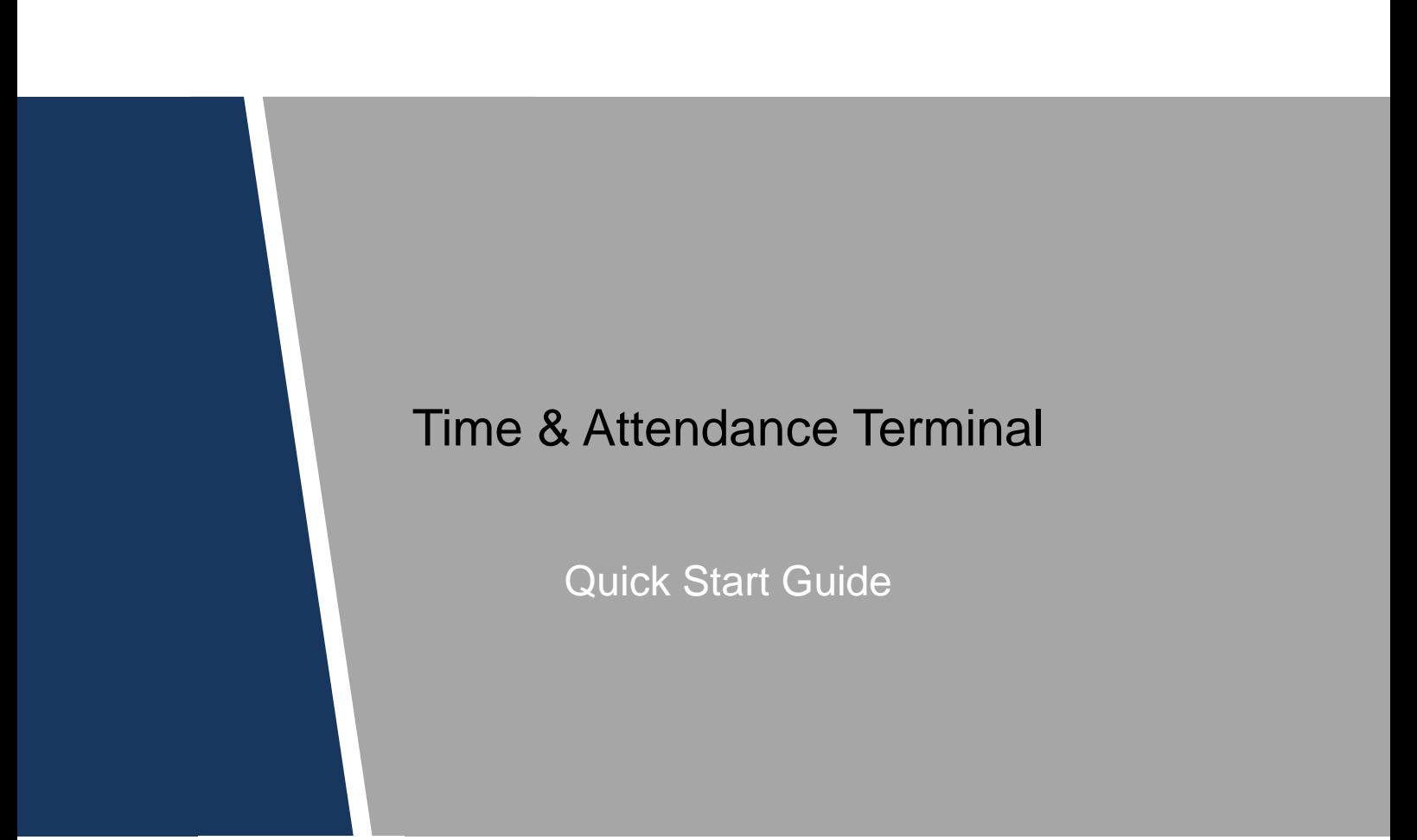

## **Important Safeguards and Warnings**

<span id="page-49-0"></span>This Chapter describes the contents covering proper handling of the access standalone, hazard prevention, and prevention of property damage. Read these contents carefully before using the access standalone, comply with them when using, and keep it well for future reference.

#### Operation Requirement

- Do not place or install the access standalone in a place exposed to sunlight or near the heat source.
- Keep the access standalone away from dampness, dust or soot.
- Keep the access standalone installed horizontally on the stable place to prevent it from falling.
- Do not drop or splash liquid onto the access standalone, and make sure there is no object filled with liquid on the access standalone to prevent liquid from flowing into the access standalone.
- Install the access standalone in a well-ventilated place, and do not block the ventilation of the access standalone.
- Operate the access standalone within the rated range of power input and output.
- Do not dissemble the access standalone.
- Transport, use and store the access standalone under the allowed humidity and temperature conditions.

#### Electrical Safety

- Improper battery use might result in fire, explosion, or inflammation.
- When replacing battery, make sure the same model is used.
- Use the recommended power cables in the region and conform to the rated power specification.
- Use the power adapter provided with the access standalone; otherwise, it might result in people injury and device damage.
- The power source shall conform to the requirement of the Safety Extra Low Voltage (SELV) standard, and supply power with rated voltage which conforms to Limited power Source requirement according to IEC60950-1. Please note that the power supply requirement is subject to the device label.
- Connect the device (I-type structure) to the power socket with protective earthing.
- The appliance coupler is a disconnection device. When using the coupler, keep the angle for easy operation.

#### <span id="page-50-0"></span>General

This Quick Start Guide (hereinafter referred to as "Guide") introduces the installation and basic operation of the Time & Attendance (Standalone) (hereinafter referred to as "standalone").

#### Safety Instructions

The following categorized signal words with defined meaning might appear in the Guide.

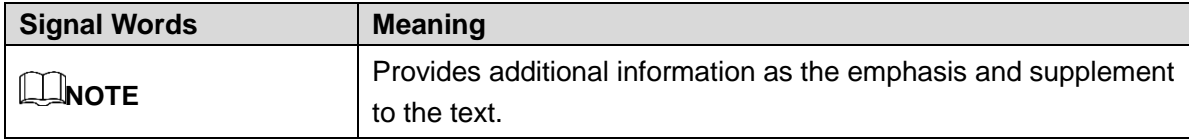

#### Privacy Protection Notice

As the device user or data controller, you might collect personal data of other such as face, fingerprints, car plate number, Email address, phone number, GPS and so on. You need to be in compliance with the local privacy protection laws and regulations to protect the legitimate rights and interests of other people by implementing measures include but not limited to: providing clear and visible identification to inform data subject the existence of surveillance area and providing related contact.

#### About the Guide

- The Guide is for reference only. If there is inconsistency between the Guide and the actual product, the actual product shall prevail.
- We are not liable for any loss caused by the operations that do not comply with the Guide.
- The Guide would be updated according to the latest laws and regulations of related regions. For detailed information, see the paper manual, CD-ROM, QR code or our official website. If there is inconsistency between paper manual and the electronic version, the electronic version shall prevail.
- All the designs and software are subject to change without prior written notice. The product updates might cause some differences between the actual product and the Guide. Please contact the customer service for the latest program and supplementary documentation.
- There still might be deviation in technical data, functions and operations description, or errors in print. If there is any doubt or dispute, please refer to our final explanation.
- Upgrade the reader software or try other mainstream reader software if the Guide (in PDF format) cannot be opened.
- [All trademarks, registered trademarks and the company names in the Guide](http://www.affordablelaundry.com/all-trademarks-and-registered-trademarks-are-the-property-of-their-respective-owners) are the [properties of their respective owners.](http://www.affordablelaundry.com/all-trademarks-and-registered-trademarks-are-the-property-of-their-respective-owners)
- Please visit our website, contact the supplier or customer service if there is any problem occurred when using the device.

If there is any uncertainty or controversy, please refer to our final explanation.

## **Table of Contents**

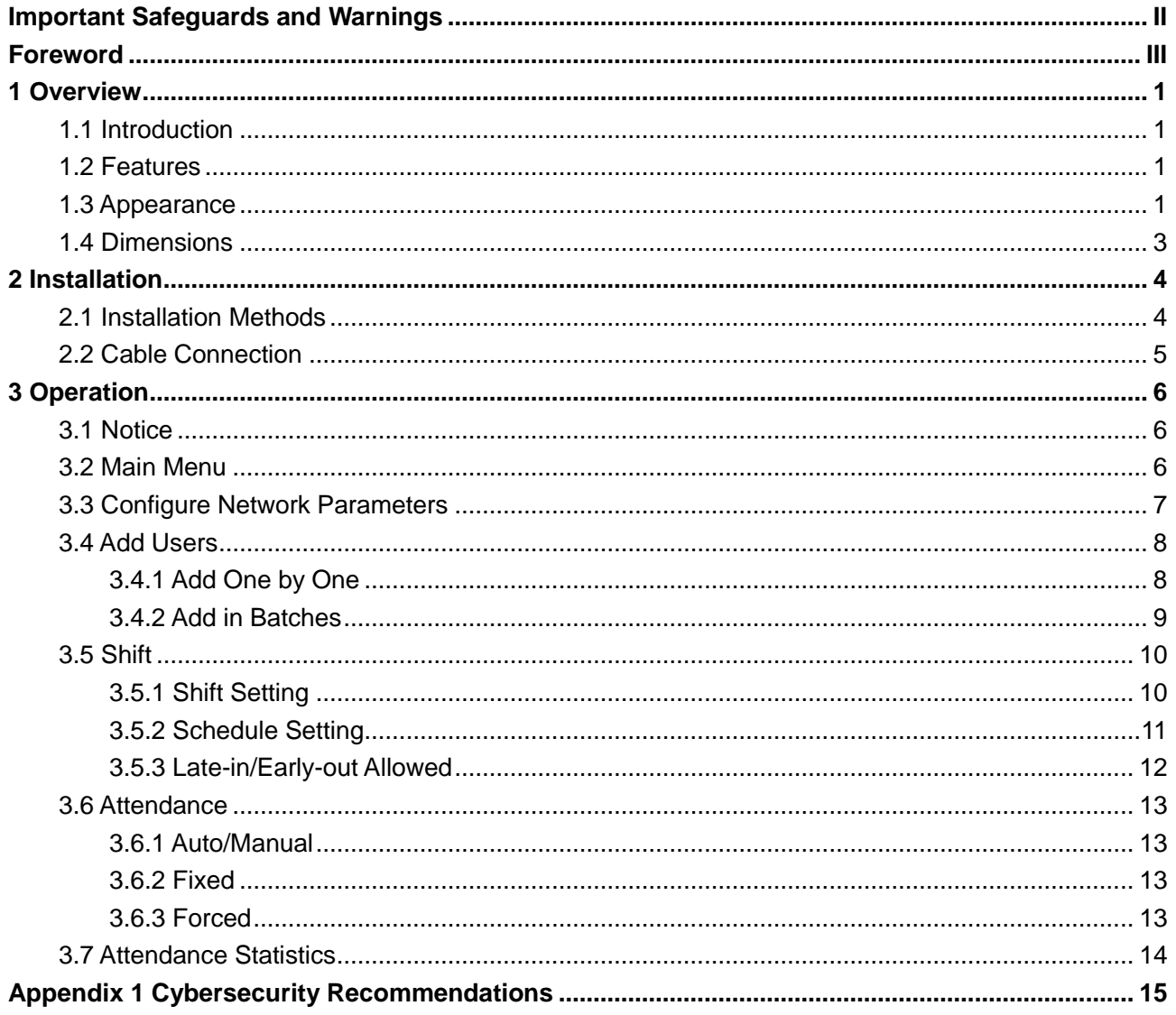

## <span id="page-53-1"></span><span id="page-53-0"></span>**1.1 Introduction**

The Time & Attendance (Standalone) can be used to check attendance. The attendance check can be completed through three methods: fingerprint, password, and card.

## <span id="page-53-2"></span>**1.2 Features**

- High capacity standby battery works for upto10 hours in the standby mode.
- Can be connected to the third party access control device.
- 1, 000 user information (ID, name, fingerprint, password, card number) can be recorded on the time & attendance (standalone).
- Stores up to 100, 000 attendance record reports and 10, 000 management records.
- All users can query their own attendance records.
- Only administrators can add new users, edit user information, query, import or export attendance logs and attendance reports.
- USB disk update firmware.
- T9 text input.
- 24 groups of shift.
- 20 departments.

## <span id="page-53-3"></span>**1.3 Appearance**

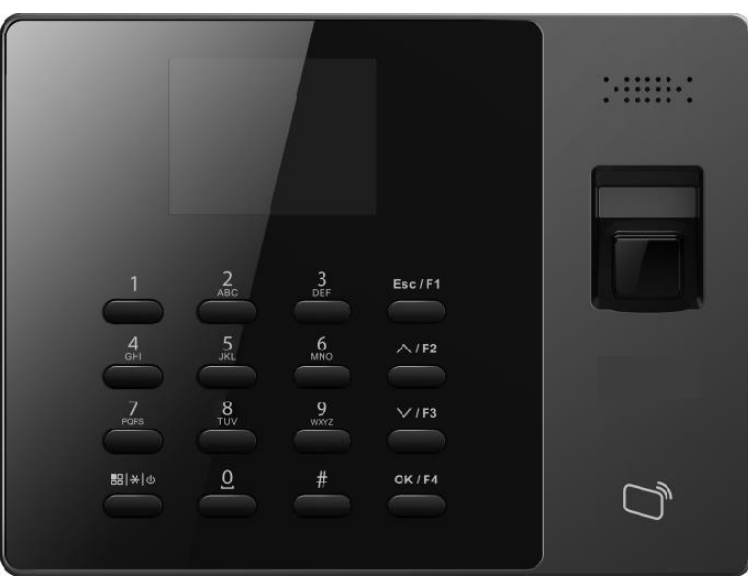

Table 1-1 Key description

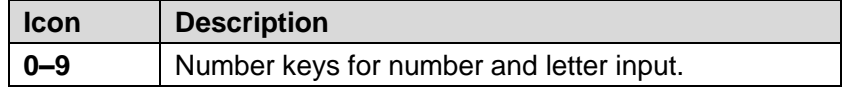

Figure 1-1 Appearance

| <b>Icon</b>  | <b>Description</b>                                                                                                    |
|--------------|----------------------------------------------------------------------------------------------------|
| ESC/F1       | Press the key to exit or go to the previous menu.<br>On the standby interface, press the button to<br>check in.                                                                                                    |
| $\wedge$ /F2 | In the standby mode, press the key, BREAK<br>OUT will be displayed on the screen.<br>Up (direction key; attendance type switch).                                                                                                    |
| $\vee$ /F3   | In the standby mode, press the key, BREAK IN<br>will be displayed on the screen.<br>Down (direction key; attendance type switch).                                                                                                    |
| OK/F4        | Enter or confirm.<br>On the standby interface, press the key to check<br>out.                                                                                                    |
| #            | Delete key or shortcut key for reviewing records.                                                                                                    |
| 몖서에          | When the terminal is off/on, press the key to turn<br>the terminal on/off (press the key for over three<br>seconds to turn the terminal off).<br>On the standby mode, press the key, and then<br>administrators can go to the main menu by<br>fingerprints, passwords, or cards.<br>When you need to enter text, press the key, and<br>then you can switch text input types (numbers,<br>letters and punctuation). |

Figure 1-2 Rear panel

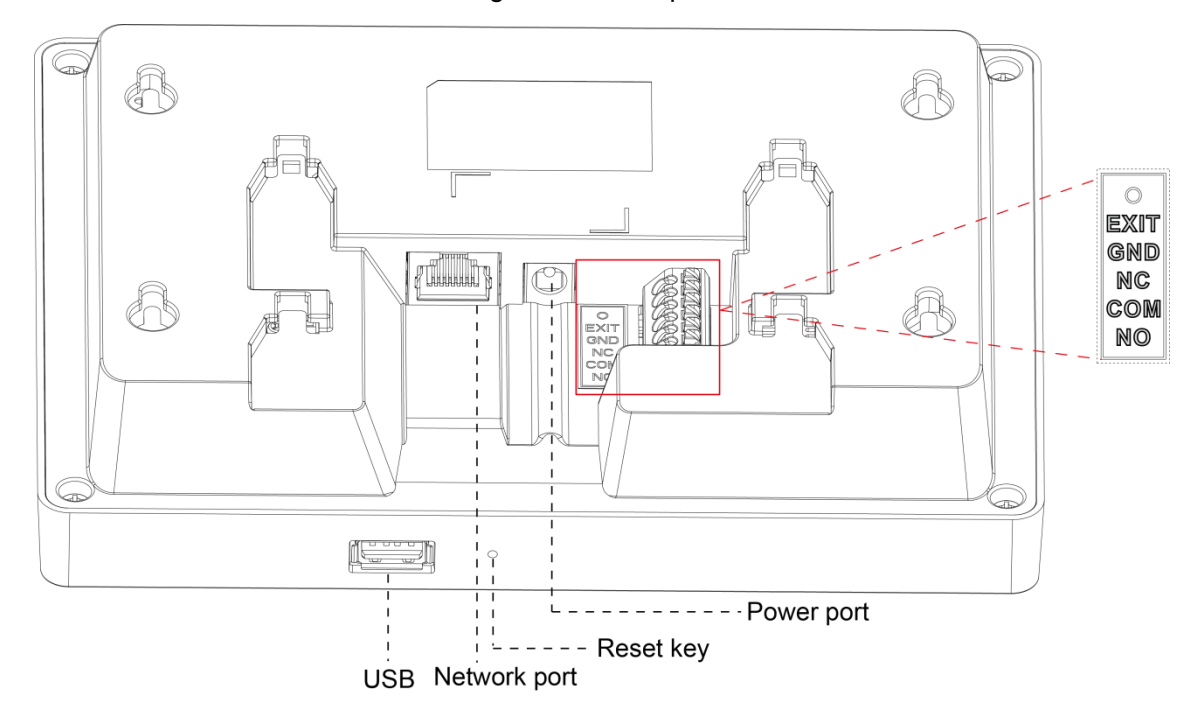

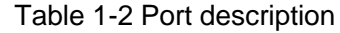

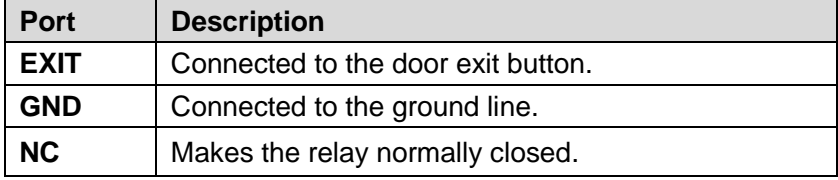

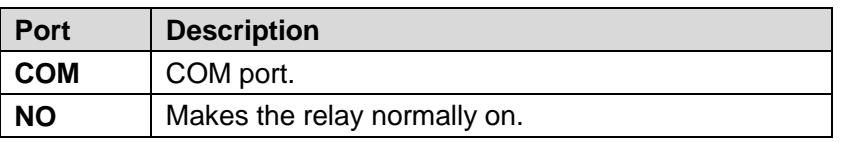

## <span id="page-55-0"></span>**1.4 Dimensions**

Figure 1-3 Dimensions (mm)

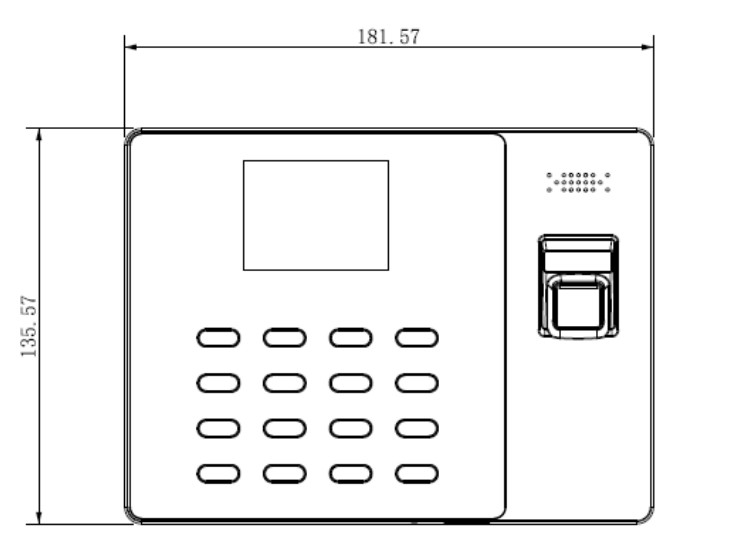

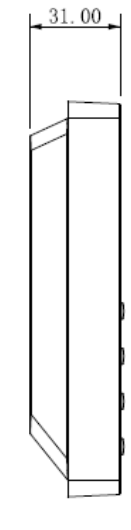

<span id="page-56-0"></span>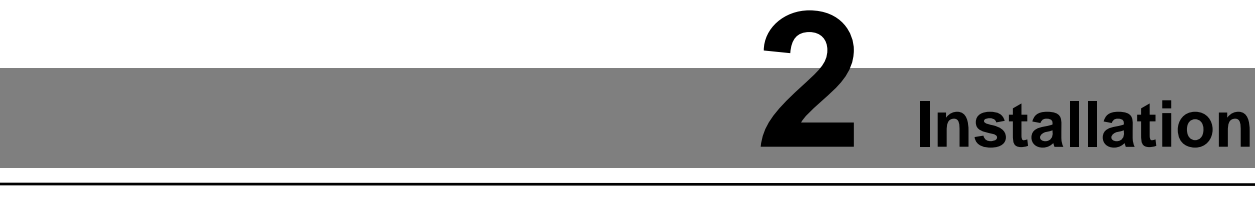

## <span id="page-56-1"></span>**2.1 Installation Methods**

Installed through 86 electrical box

Figure 2-1 Installed through 86 electrical box

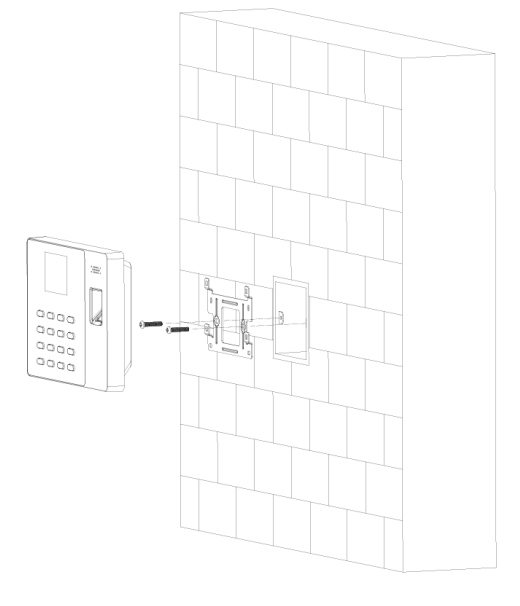

Directly installed on the wall

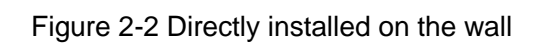

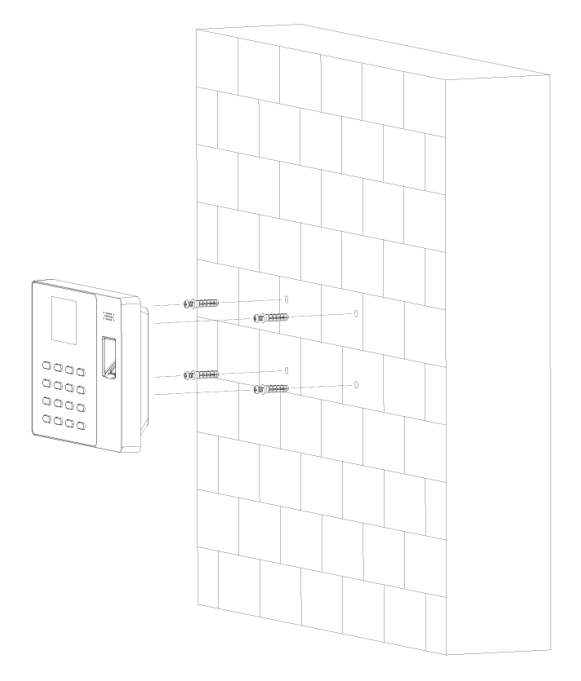

Installed through bracket

#### Figure 2-3 Installed through bracket

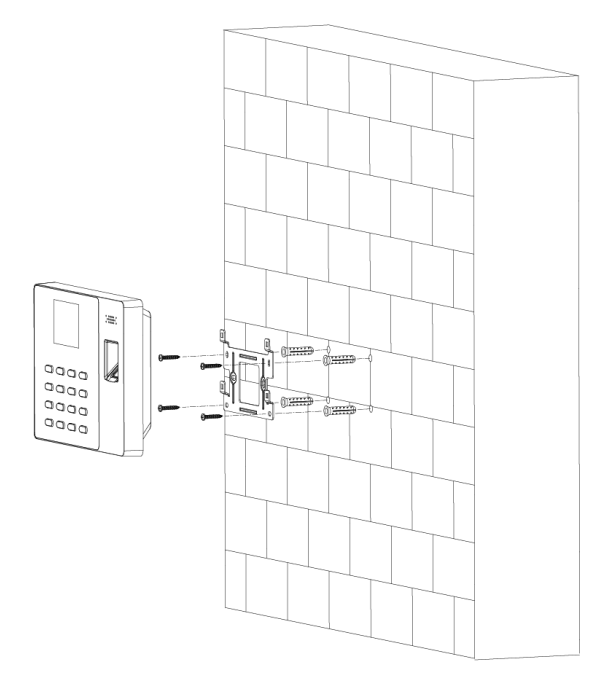

## <span id="page-57-0"></span>**2.2 Cable Connection**

<span id="page-57-1"></span>The terminal can be connected to exit button to control the door. See [Figure 2-4.](#page-57-1) Figure 2-4 Cable connection

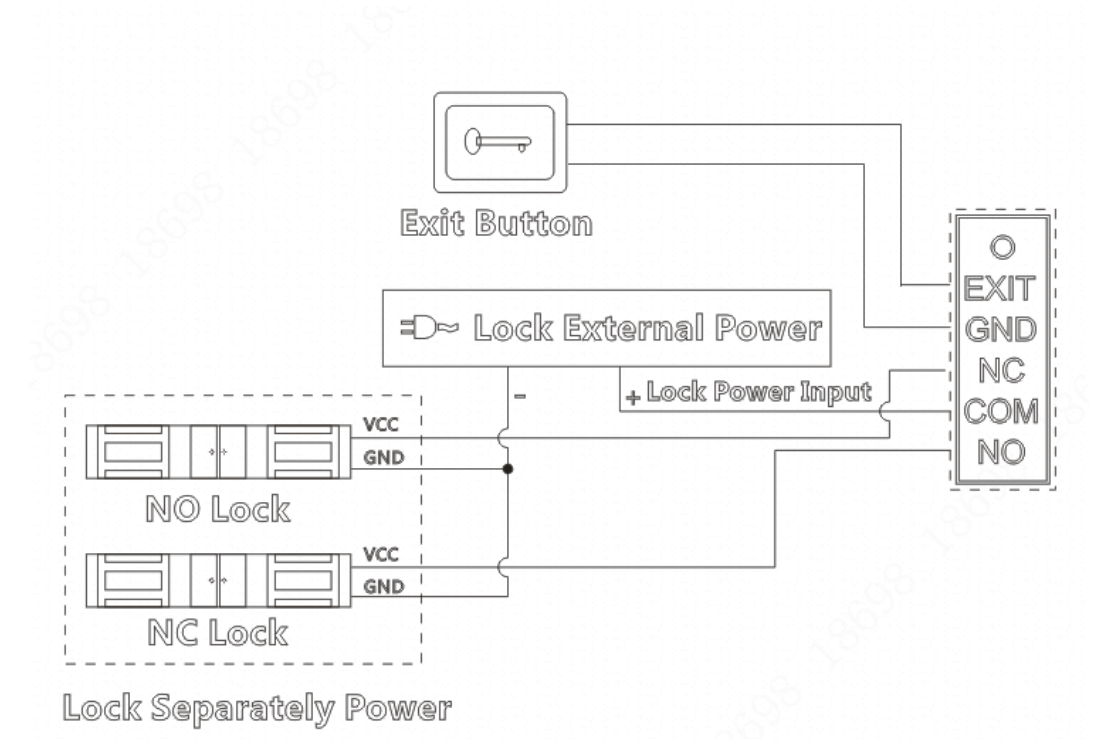

## **3 Operation**

## <span id="page-58-1"></span><span id="page-58-0"></span>**3.1 Notice**

- When the terminal is connected to the power source, you need to press  $\frac{1}{\|B\|}$   $\frac{1}{\|B\|}$  to turn it on.
- Before an administrator is created, anyone can enter the main menu and do settings for the terminal. For the sake of information security, you need to create administrators first (Select **1 User > Add New User**, and then select a user ID. Select **User Level**, press **OK/F4** and then ∧**/F2** or ∨**/F3** to select **Administrator**.).
- When you need to connect the terminal to SmartPSS (the management platform), the default ID is "admin" and the default password is also "admin".
- Settings about shifts, schedules, and departments in the terminal are independent of those on SmartPSS.
- For standalone system framework, see [Figure 3-1.](#page-58-3)

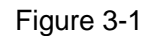

<span id="page-58-3"></span>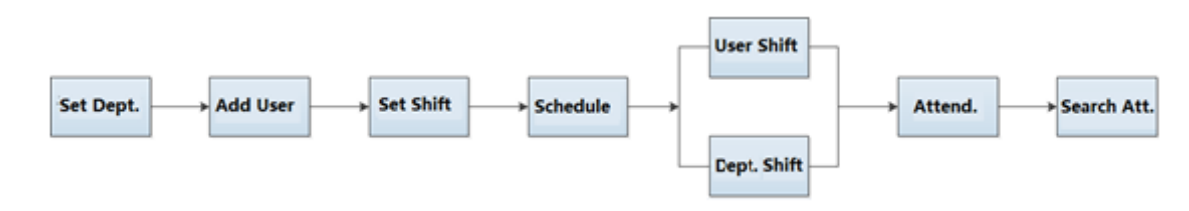

## <span id="page-58-2"></span>**3.2 Main Menu**

#### Standby mode

<span id="page-58-4"></span>Before enter the main page, the interface below is displayed. See [Figure 3-2.](#page-58-4) Figure 3-2 Standby interface

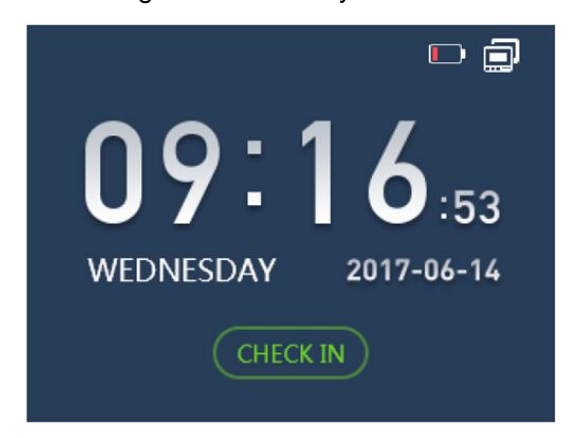

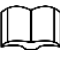

- Before administrators are created, anyone can enter the main menu and do settings. Once administrators are created, only administrators can enter the main menu.
- **For** indicates that the network is disconnected.
- indicates that the network is connected.
- $\Box$  indicates the battery level and network connection condition. When you turn the terminal on for the first time, the battery level is 25% (can last for about one hour). As time goes by the battery life reduces.

#### Main menu

<span id="page-59-1"></span>Press  $\frac{18}{10}$   $\star$   $\frac{1}{4}$  and then the main menu will be displayed. See [Figure 3-3.](#page-59-1)

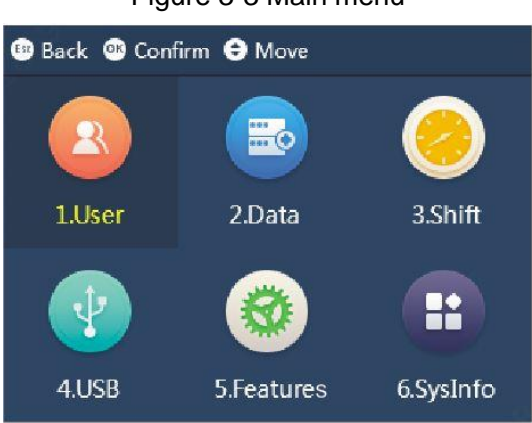

Figure 3-3 Main menu

#### $\top$

After you have created administrators, you need to press  $\frac{1}{\sqrt{1+\frac{1}{\sqrt{1+\$ 

can go to the main menu by the following methods:

- $\Diamond$  Press your finger tip at the fingerprint sensor;
- $\diamond$  Enter the administrator's user ID and password;
- $\diamond$  Swipe your card at the card reader.
- You can select icon by the following two methods:
	- Press ∧**/F2** or ∨**/F3**;
	- $\diamond$  Press number keys.

## <span id="page-59-0"></span>**3.3 Configure Network Parameters**

On the main menu, select **5 Feature > Communication**, and then you can configure IP address, mask, gateway, MAC, and port. See [Figure 3-4.](#page-60-2)

#### Figure 3-4 Communication

<span id="page-60-2"></span>

| <b>BO</b> Back <b>R</b> Confirm AMove |                 |
|---------------------------------------|-----------------|
| IP                                    | 171.4.200.13    |
| Mask                                  | 255 255 0 0     |
| Gateway                               | 171.4.0.1       |
| Mac                                   | 36 c4.9f4h c3 b |
| Port                                  | 3777            |
|                                       |                 |

Table 3-1 Standby interface description

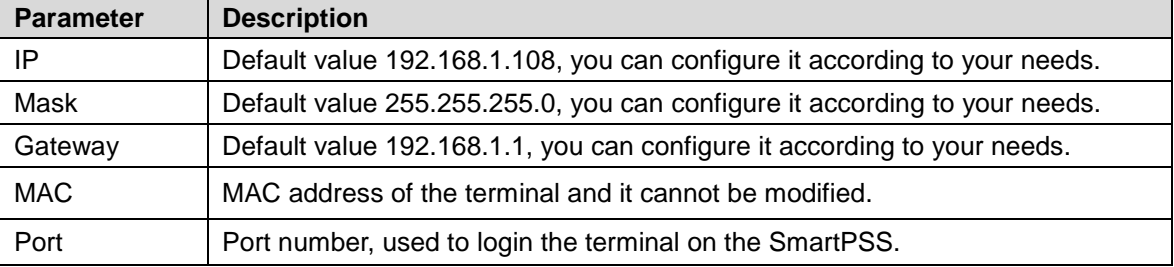

## <span id="page-60-0"></span>**3.4 Add Users**

You can add users one by one or you can add users in batches.

## <span id="page-60-1"></span>**3.4.1 Add One by One**

<span id="page-60-3"></span>Step 1 On the main menu, select **1 User > Add New User**. See [Figure 3-5](#page-60-3) and [Figure 3-6.](#page-61-1)

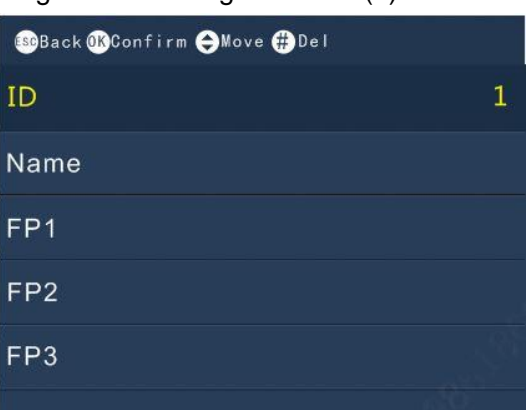

Figure 3-5 Adding new user (1)

<span id="page-61-1"></span>Figure 3-6 Adding new user (2)

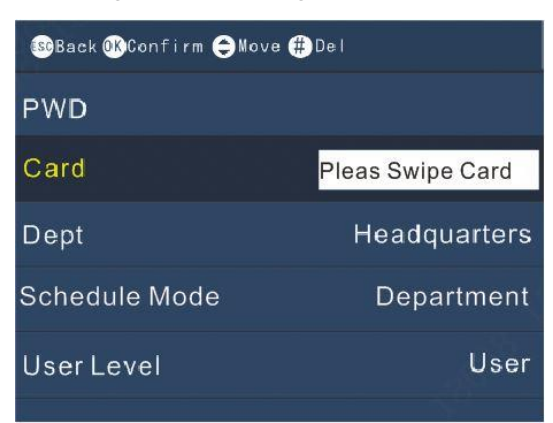

- Step 2 Do the following operations:
	- 1) Enter user ID and name;
	- 2) Record user's fingerprints;
	- 3) Let users set a password;
	- 4) Register a card for the new user;
	- 5) Select a department;
	- 6) Select a schedule mode;
	- 7) Select a user level.

A new user is added.

- Maximum user ID length is 8 digits (the user ID length range can be 1– 99999999).
- Maximum user name length is 16 letters.
- Passwords can be numbers of 1–8 digits (Zero alone cannot be set as password and cannot be the first number of a password.).
- At most three fingerprints can be recorded for one user.

## <span id="page-61-0"></span>**3.4.2 Add in Batches**

#### Add users by swiping cards

Select 1 User > Add Cards in Batch, swipe cards at the card reader, and then user ID, and card number will be automatically saved. You need to edit user names, add fingerprints and passwords separately. See [Figure 3-7.](#page-62-2)

#### Figure 3-7 Swipe cards to add users

<span id="page-62-2"></span>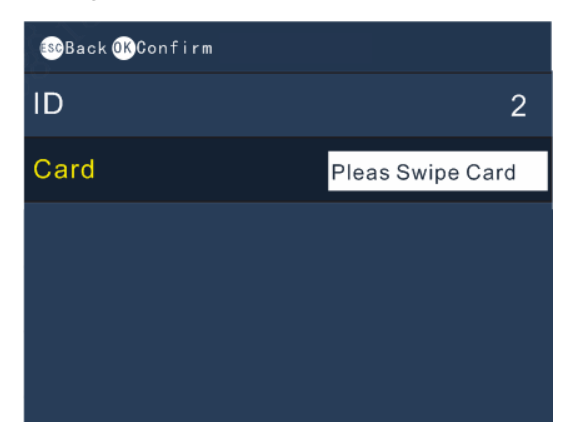

#### Add users through USB

You can export user information (including user ID, user name, password, card number, department, user level and schedule mode) from one terminal to another terminal. The exported information will be stored in an excel chart. You can edit information in the chart. When imported to other terminals, user information with the same User ID will be overwritten. Step 1 On the main menu, select **4 USB > Import User Info**.

The prompt **New info will cover the before one** will be displayed.

#### Step 2 Press **Confirm-OK**.

And then user information will be imported.

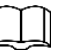

When storage space of the USB is less than 1M, files can be exported but might be corrupted.

## <span id="page-62-0"></span>**3.5 Shift**

You can set shift periods. There are 24 shifts in total.

## <span id="page-62-3"></span><span id="page-62-1"></span>**3.5.1 Shift Setting**

On the main menu, select **3 Shift > Shift Setting > Shift**. You can set 24 shifts at most. See [Figure 3-8.](#page-62-3)

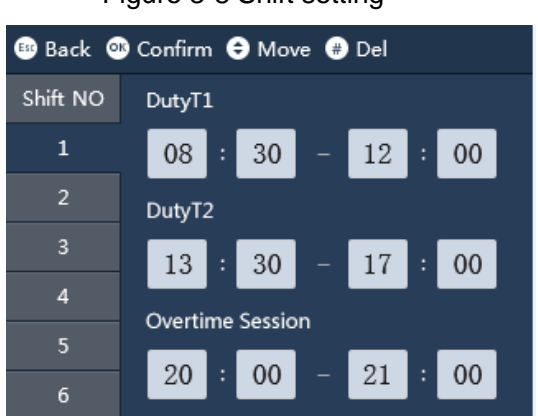

Figure 3-8 Shift setting

Table 3-2 Shift setting description

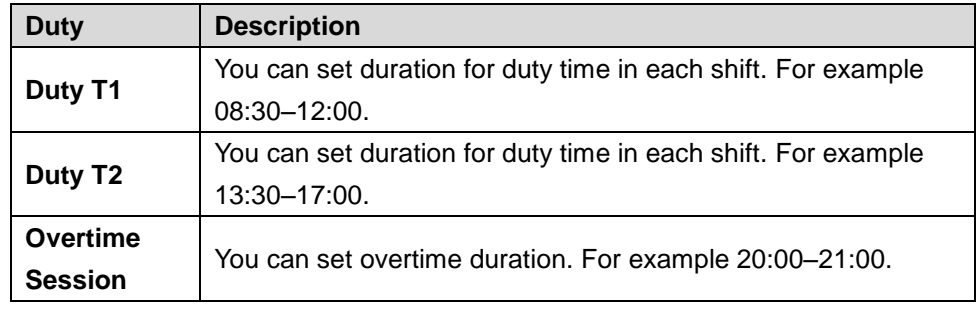

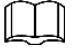

- There are two periods in which you may need to sign in and sign out, because there is an interval between Duty T1 and Duty T2.
- If you signed in for more than once, the system takes the earliest sign in records as effective; if you signed out for more than once, the system only takes the latest sign out records as effective.
- In Overtime Session, there is no late/early leave time setup.

#### Import/Export shift

Once you have done shift settings on a terminal, you can export the settings through flash drives and then import them to other terminals, thus you do not need to do settings repeatedly.

## <span id="page-63-0"></span>**3.5.2 Schedule Setting**

On the main menu, select **3 Shift > Schedule Setup**, and then you can set schedule in each month (only the current month and the next month) for users and set schedules in each week for departments.

#### User Schedule

- Step 1 On the main menu, select **Shift > Schedule Setting > User Schedule**.
- Step 2 Press **OK/F4**.
- Step 3 Enter the user ID.

User name and department name will be displayed automatically.

<span id="page-63-1"></span>Step 4 Press **OK/F4**.

See [Figure 3-9.](#page-63-1)

| <b>Back @ Confirm @ Move @ Del</b> |                            |                 |                 |                  |                 |    |
|------------------------------------|----------------------------|-----------------|-----------------|------------------|-----------------|----|
|                                    | User:1 2017/6 schedules    |                 |                 |                  |                 |    |
| Sun                                | Sat<br>Mon Tue Wed Thu Fri |                 |                 |                  |                 |    |
|                                    |                            |                 |                 | 1                | 2 <sup>1</sup>  | 3  |
| 4                                  | 5 <sup>1</sup>             | 6 <sup>1</sup>  | 7 <sup>1</sup>  | $\overline{8}$ 1 | $9 -$<br>ī.     | 10 |
| 11                                 | 12 <sub>1</sub>            | 13 <sub>1</sub> | 14 <sub>1</sub> | 15 <sub>1</sub>  | 16 <sub>1</sub> | 17 |
| 18                                 | 19 <sub>1</sub>            | 20 <sub>1</sub> | 21 <sub>1</sub> | 22 <sub>1</sub>  | 23 <sub>1</sub> | 24 |
| 25                                 | 26 <sub>1</sub>            | 27 <sub>1</sub> | 28 <sub>1</sub> | 29 <sub>1</sub>  | 30 <sub>1</sub> |    |

Figure 3-9 User schedule

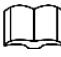

- Numbers at the center of each box are shift numbers. There are 24 shifts in total.
- Numbers at the top left corner of each box are days.
- Null and 0 means off duty.
- 25 means business trip.
- 26 means leave.

#### Department Schedule

- Step 1 On the main menu, select **Shift > Schedule Setting > Department**.
- Step 2 Select a department.
- <span id="page-64-1"></span>Step 3 Press **OK/F4**.

See [Figure 3-10.](#page-64-1)

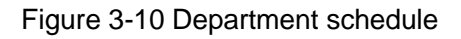

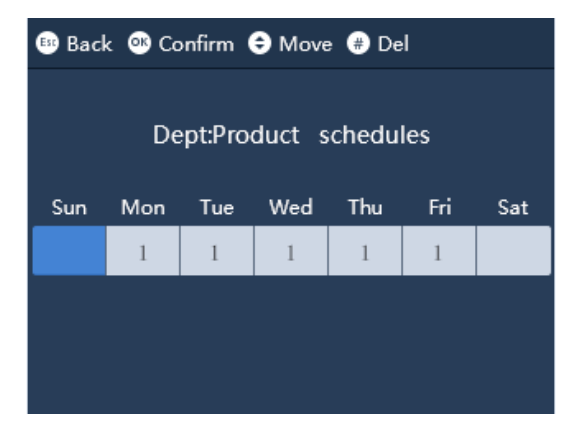

#### Import/Export Schedule

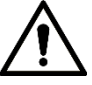

- Before you export or import schedules, make sure the USB is inserted. During exporting or importing, do not remove the USB or operate the terminal, otherwise exporting or importing will fail and system malfunction will occur.
- Once you have done schedule settings on a terminal, you can export the settings through flash drives and then import them to other terminals, thus you do not need to do settings repeatedly.

## <span id="page-64-0"></span>**3.5.3 Late-in/Early-out Allowed**

Late-in Allowed is used to set flexible working hours. For example the permitted start working time is 8:30, and the late time is 5 minutes, then if a user gets his/her attendance checked before 8:35, he/she is not considered to be late.

Early-out Allowed is used to set flexible working hours, too. For example the permitted finishing working time is 17:30, and the early leave time is 5 minutes, then if a user gets his/her attendance checked after 17:25, he/she is not considered to have left early.

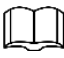

- During Duty 1 and Duty 2 period, you have only one chance to get your attendance checked late and one chance to leave early.
- If you arrive late or leave early within the time period permitted, overtime will still be counted.

## <span id="page-65-0"></span>**3.6 Attendance**

There are three attendance check mode: Auto/Manual. Fixed, and Forced; and three attendance check methods: fingerprint, password, and card.

## <span id="page-65-1"></span>**3.6.1 Auto/Manual**

In **Auto/Manual** mode, there are three methods:

 You can get your attendance checked directly by pressing your finger at the fingerprint sensor, by entering your user ID and password, or by swiping your card;

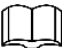

You need to do shift settings in advance in **3 Shift > Shift Setting > Shift**. See ["3.5.1](#page-62-1) Shift Setting".

- You can select an attendance event by pressing **Esc/F1**, ∧**/F2**, ∨**/F3**, and **OK/F4**, and then do fingerprint, password, or card attendance check;
- You can get your attendance recorded without doing shift settings and without selecting attendance events.

## <span id="page-65-2"></span>**3.6.2 Fixed**

In the Fixed mode, you can select a fixed attendance event for a terminal, and then users can sign in at one terminal and sign out at another terminal.

- Step 1 On the standby interface, select **5 Feature > Features > Att. Event Mode**.
- Step 2 Press **OK/F4**.

The white text box appears.

- Step 3 Press ∧**/F2** or ∨**/F3** to select Fixed.
- Step 4 Press **OK/F4**.
- Step 5 Press ∨**/F3**.
- Step 6 Press **OK/F4**.

The white text box appears.

Step 7 Press ∧**/F2** or ∨**/F3** to select among Check in, Break out, Break in, Check out, OT-In, and OT-Out.

## <span id="page-65-3"></span>**3.6.3 Forced**

In the Forced mode, you need to select your attendance type (1.Check in; 2.Break out; 3.Break in; 4.Check out; 5.OT-In; 6.OT-Out) after you press your finger tip at the fingerprint sensor, enter your user ID and password, or swiping your card.

Step 1 On the standby interface, select **5 Feature > Features > Att. Event Mode**.

Step 2 Press **OK/F4**.

The white text box appears.

Step 3 Press ∧**/F2** or ∨**/F3** to select Forced.

Step 4 Press **OK/F4**.

Press ∧**/F2** or ∨**/F3** continuously, **BREAK OUT**, **CHECK IN**, **OT-OUT**, **OT-IN**, **CHECK OUT**, **BREAK IN** will be displayed in turn. There are shortcut keys for check-in, check-out, break-in, and break-out.

- **Esc/F1**: Press **Esc/F1**, **CHECK IN** will be displayed on the screen, and then you can check-in by fingerprint, password, or card.
- ∧**/F2**: Press ∧**/F2**, **BREAK OUT** will be displayed on the screen, and then you can make an attendance when you need to go out during work time by fingerprint, password, or card.
- ∨**/F3**: Press ∨**/F3**, **BREAK IN** will be displayed on the screen, and then you can make an attendance when you return to the company during the work time by fingerprint, password, or card.
- **OK/F4**: Press **OK/F4**, **CHECK OUT** will be displayed on the screen, and then you can check out by fingerprint, password, or card.
- $\Diamond$  **OT-IN**: you can make an attendance record before you need to work overtime.
- **OT-OUT**: You can make an attendance record after you have worked overtime.

## <span id="page-66-0"></span>**3.7 Attendance Statistics**

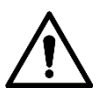

Before you export attendance record, make sure the USB is inserted. During exporting, do not remove the USB or operate the standalone, otherwise the exporting will fail and system malfunction will occur.

You can query and export attendance record.

On the main menu, select **2 Data > Export Monthly ATT. log/Export Monthly ATT. Report**, press **OK/F4**, select a month, and then press **OK/F4** to export logs and reports.

## <span id="page-67-0"></span>Appendix 1 Cybersecurity Recommendations

Cybersecurity is more than just a buzzword: it's something that pertains to every device that is connected to the internet. IP video surveillance is not immune to cyber risks, but taking basic steps toward protecting and strengthening networks and networked appliances will make them less susceptible to attacks. Below are some tips and recommendations from Dahua on how to create a more secured security system.

#### **Mandatory actions to be taken for basic equipment network security:**

#### **1. Use Strong Passwords**

Please refer to the following suggestions to set passwords:

- The length should not be less than 8 characters;
- Include at least two types of characters; character types include upper and lower case letters, numbers and symbols;
- Do not contain the account name or the account name in reverse order;
- Do not use continuous characters, such as 123, abc, etc.;
- Do not use overlapped characters, such as 111, aaa, etc.;

#### **2. Update Firmware and Client Software in Time**

- According to the standard procedure in Tech-industry, we recommend to keep your equipment (such as NVR, DVR, IP camera, etc.) firmware up-to-date to ensure the system is equipped with the latest security patches and fixes. When the equipment is connected to the public network, it is recommended to enable the "auto-check for updates" function to obtain timely information of firmware updates released by the manufacturer.
- We suggest that you download and use the latest version of client software.

#### "**Nice to have" recommendations to improve your equipment network security:**

#### **1. Physical Protection**

We suggest that you perform physical protection to equipment, especially storage devices. For example, place the equipment in a special computer room and cabinet, and implement well-done access control permission and key management to prevent unauthorized personnel from carrying out physical contacts such as damaging hardware, unauthorized connection of removable equipment (such as USB flash disk, serial port), etc.

#### **2. Change Passwords Regularly**

We suggest that you change passwords regularly to reduce the risk of being guessed or cracked.

#### **3. Set and Update Passwords Reset Information Timely**

The equipment supports password reset function. Please set up related information for password reset in time, including the end user's mailbox and password protection questions. If the information changes, please modify it in time. When setting password protection questions, it is suggested not to use those that can be easily guessed.

#### **4. Enable Account Lock**

The account lock feature is enabled by default, and we recommend you to keep it on to guarantee the account security. If an attacker attempts to log in with the wrong password several times, the corresponding account and the source IP address will be locked.

#### **5. Change Default HTTP and Other Service Ports**

We suggest you to change default HTTP and other service ports into any set of numbers between 1024~65535, reducing the risk of outsiders being able to guess which ports you are using.

#### **6. Enable HTTPS**

We suggest you to enable HTTPS, so that you visit Web service through a secure communication channel.

#### **7. Enable Whitelist**

We suggest you to enable whitelist function to prevent everyone, except those with specified IP addresses, from accessing the system. Therefore, please be sure to add your computer's IP address and the accompanying equipment's IP address to the whitelist.

#### **8. MAC Address Binding**

We recommend you to bind the IP and MAC address of the gateway to the equipment, thus reducing the risk of ARP spoofing.

#### **9. Assign Accounts and Privileges Reasonably**

According to business and management requirements, reasonably add users and assign a minimum set of permissions to them.

#### **10. Disable Unnecessary Services and Choose Secure Modes**

If not needed, it is recommended to turn off some services such as SNMP, SMTP, UPnP, etc., to reduce risks.

If necessary, it is highly recommended that you use safe modes, including but not limited to the following services:

- SNMP:Choose SNMP v3, and set up strong encryption passwords and authentication passwords.
- SMTP: Choose TLS to access mailbox server.
- FTP: Choose SFTP, and set up strong passwords.
- AP hotspot: Choose WPA2-PSK encryption mode, and set up strong passwords.

#### **11. Audio and Video Encrypted Transmission**

If your audio and video data contents are very important or sensitive, we recommend that you use encrypted transmission function, to reduce the risk of audio and video data being stolen during transmission.

Reminder: encrypted transmission will cause some loss in transmission efficiency.

#### **12. Secure Auditing**

- Check online users: we suggest that you check online users regularly to see if the device is logged in without authorization.
- Check equipment log: By viewing the logs, you can know the IP addresses that were used to log in to your devices and their key operations.

#### **13. Network Log**

Due to the limited storage capacity of the equipment, the stored log is limited. If you need to save the log for a long time, it is recommended that you enable the network log function to ensure that the critical logs are synchronized to the network log server for tracing.

#### **14. Construct a Safe Network Environment**

In order to better ensure the safety of equipment and reduce potential cyber risks, we recommend:

 Disable the port mapping function of the router to avoid direct access to the intranet devices from external network.

- The network should be partitioned and isolated according to the actual network needs. If there are no communication requirements between two sub networks, it is suggested to use VLAN, network GAP and other technologies to partition the network, so as to achieve the network isolation effect.
- Establish the 802.1x access authentication system to reduce the risk of unauthorized access to private networks.